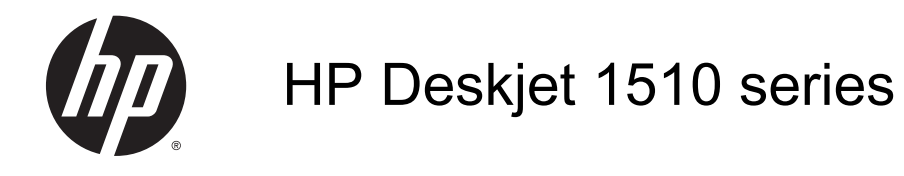

# สารบัญ

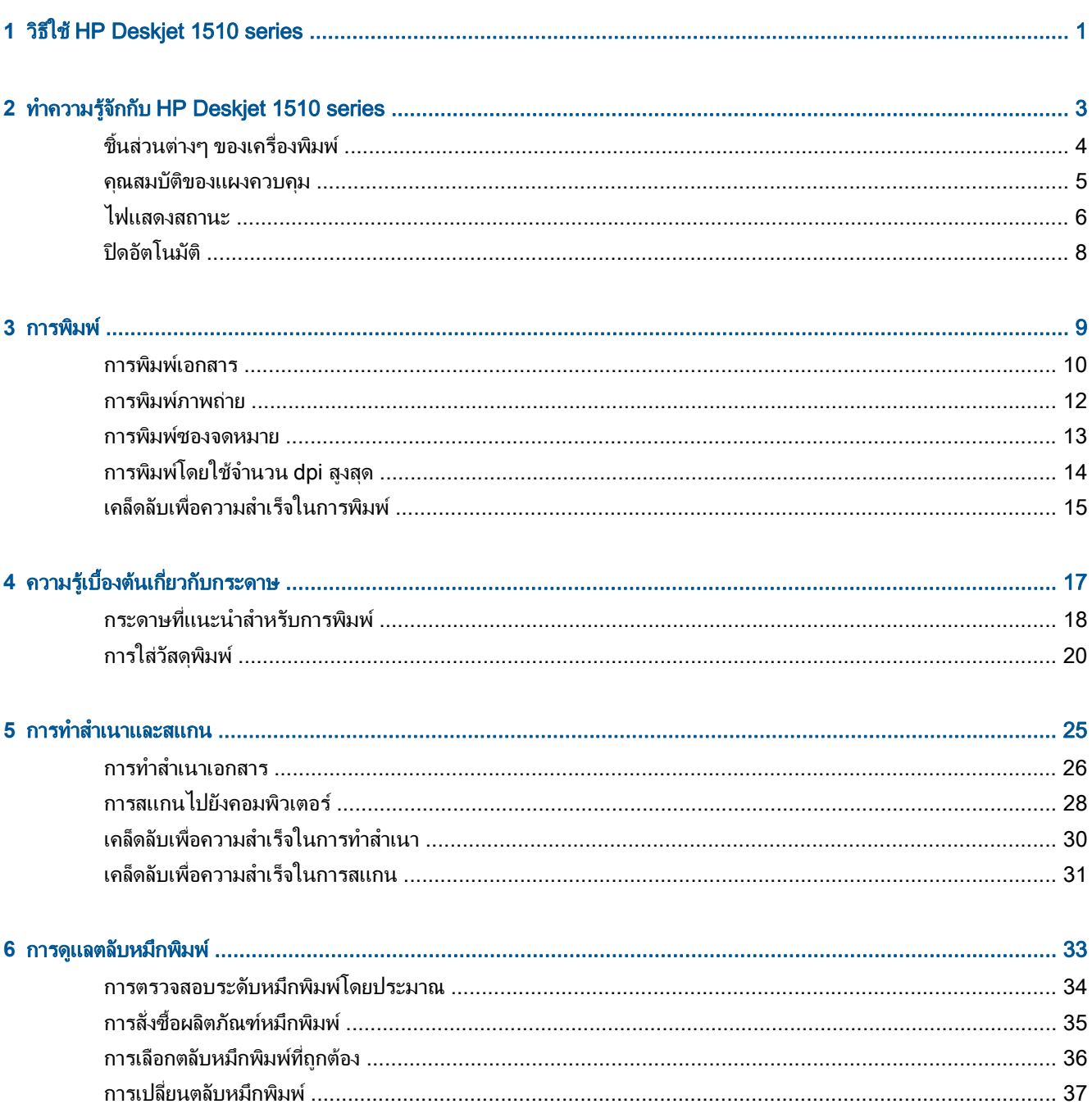

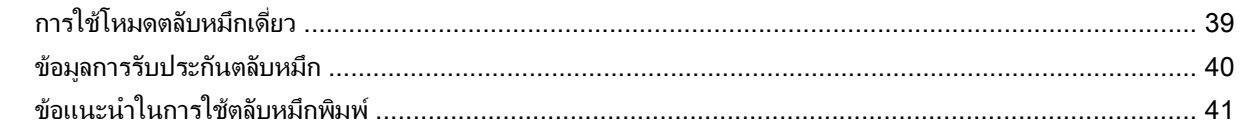

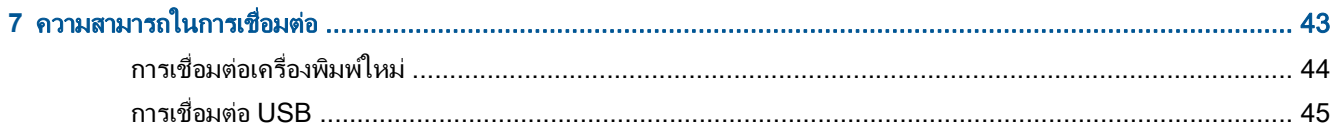

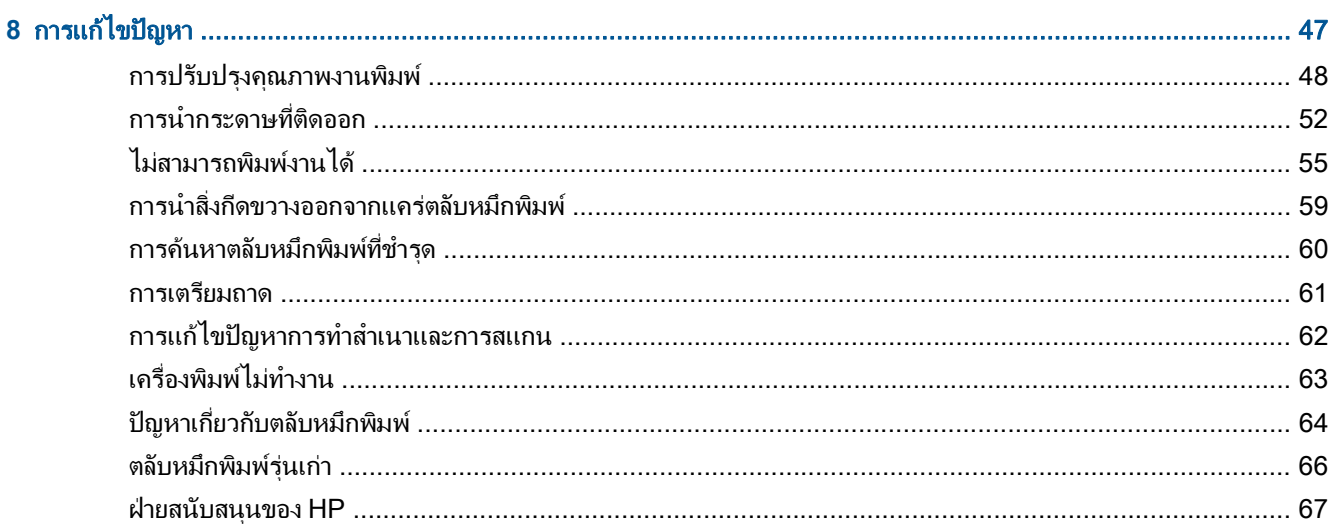

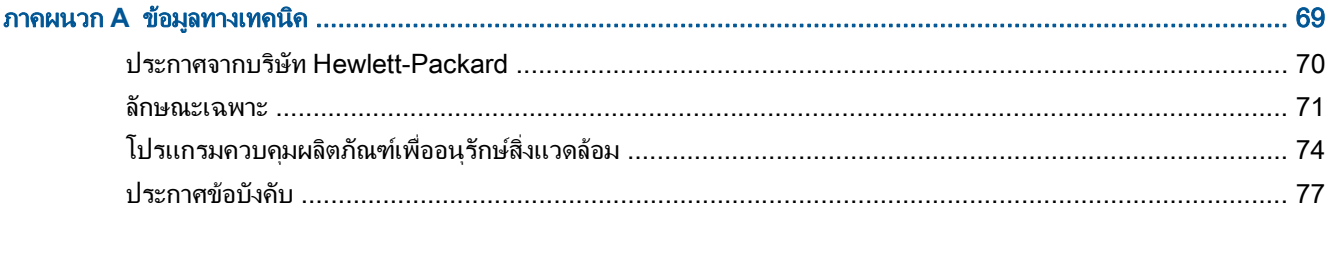

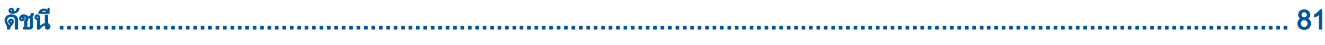

# <span id="page-4-0"></span>1 วิธีใช้ HP Deskjet 1510 series

เรียนรู้วิธีใช้ HP Deskjet 1510 series ของคุณ

- ชิ้นส่วนต่างๆ ของเครื่องพิมพ์ ในหน้า 4
- $\bullet$  [คุณสมบัติของแผงควบคุม](#page-8-0) ในหน้า 5
- [การใสวัสดุพิมพในหนา](#page-23-0) 20
- [การทำสำเนาเอกสาร](#page-29-0) ในหนา 26
- [การสแกนไปยังคอมพิวเตอรในหนา](#page-31-0) 28
- การเปลี่ยนตลับหมึกพิมพ์ ในหน้า 37
- [การนำกระดาษที่ติดออก](#page-55-0) ในหนา 52

### <span id="page-6-0"></span>**2 ทำความรู้จักกับ HP Deskjet 1510 series** ั

- ชิ้นสวนตางๆ [ของเครื่องพิมพ](#page-7-0)
- [คุณสมบัติของแผงควบคุม](#page-8-0)
- [ไฟแสดงสถานะ](#page-9-0)
- [ปดอัตโนมัต](#page-11-0)ิ

## <span id="page-7-0"></span>ี่ชิ้นส่วนต่างๆ ของเครื่องพิมพ์

● ภาพดานหนา

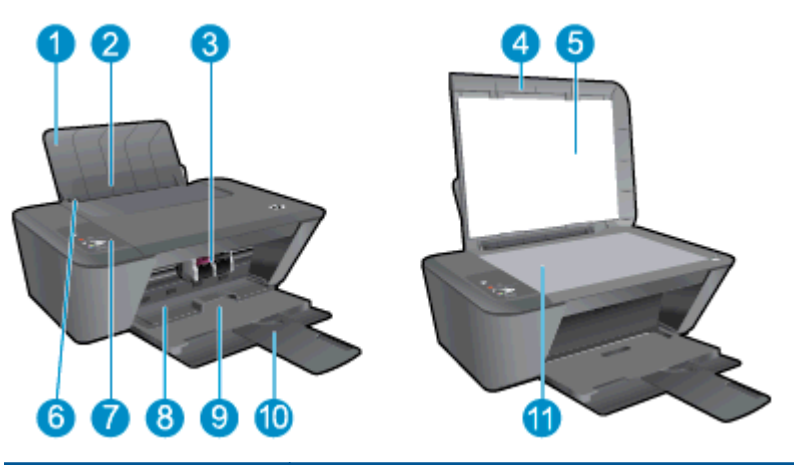

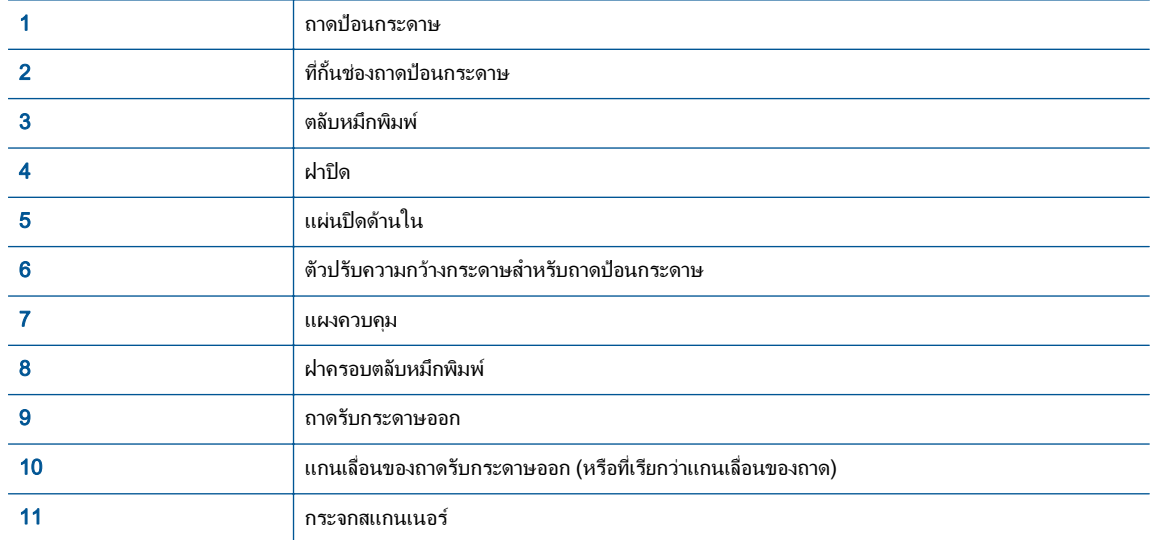

● ภาพดานหลัง

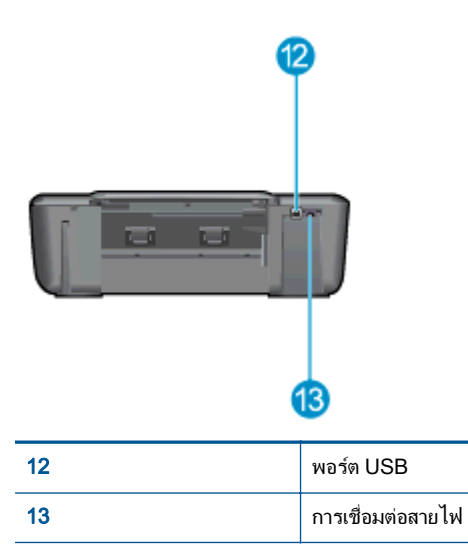

### <span id="page-8-0"></span>คุณสมบัติของแผงควบคุม

ภาพ **2-1** คุณสมบัติของแผงควบคุม

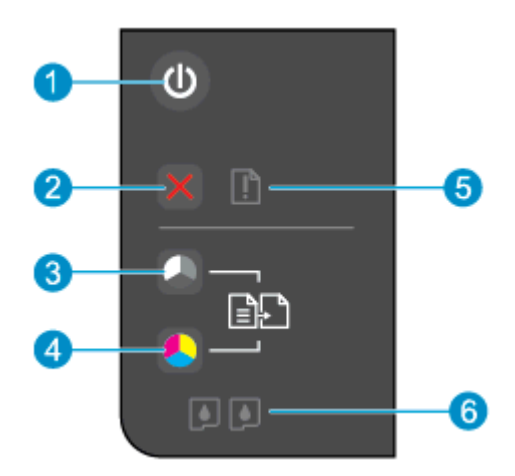

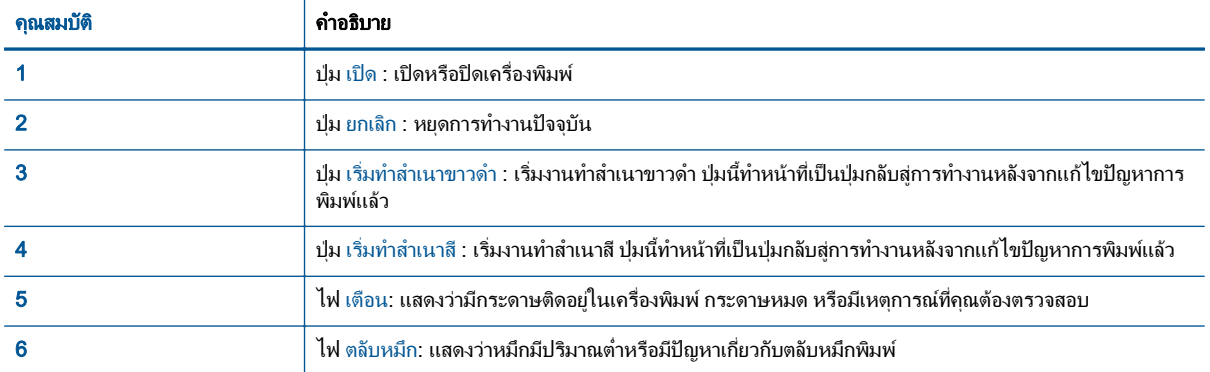

## <span id="page-9-0"></span>ไฟแสดงสถานะ

- เมื่อเปดสวิตชเครื่อง ไฟของปุม เปด จะติดสวาง
- เมื่อปิดสวิตช์เครื่อง ไฟของป่ม เปิด จะดับลง
- เครื่องพิมพอยูในโหมดสลีป ไฟของปุม เปด จะหรี่ลง เครื่องพิมพจะเขาสูโหมดสลีปโดยอัตโนมัติหลังจากไมมีการใช งาน 5 นาที
- เมื่อเครื่องพิมพ์กำลังประมวลผลงาน ไฟของป่ม เปิด จะกะพริบ

ไฟสถานะอื่นๆ ที่กะพริบเป็นการแจ้งข้อผิดพลาดที่คุณสามารถแก้ไขได้ ดูที่ด้านล่างเพื่อเรียนรู้เกี่ยวกับลักษณะของไฟและ ขอควรปฏิบัติ

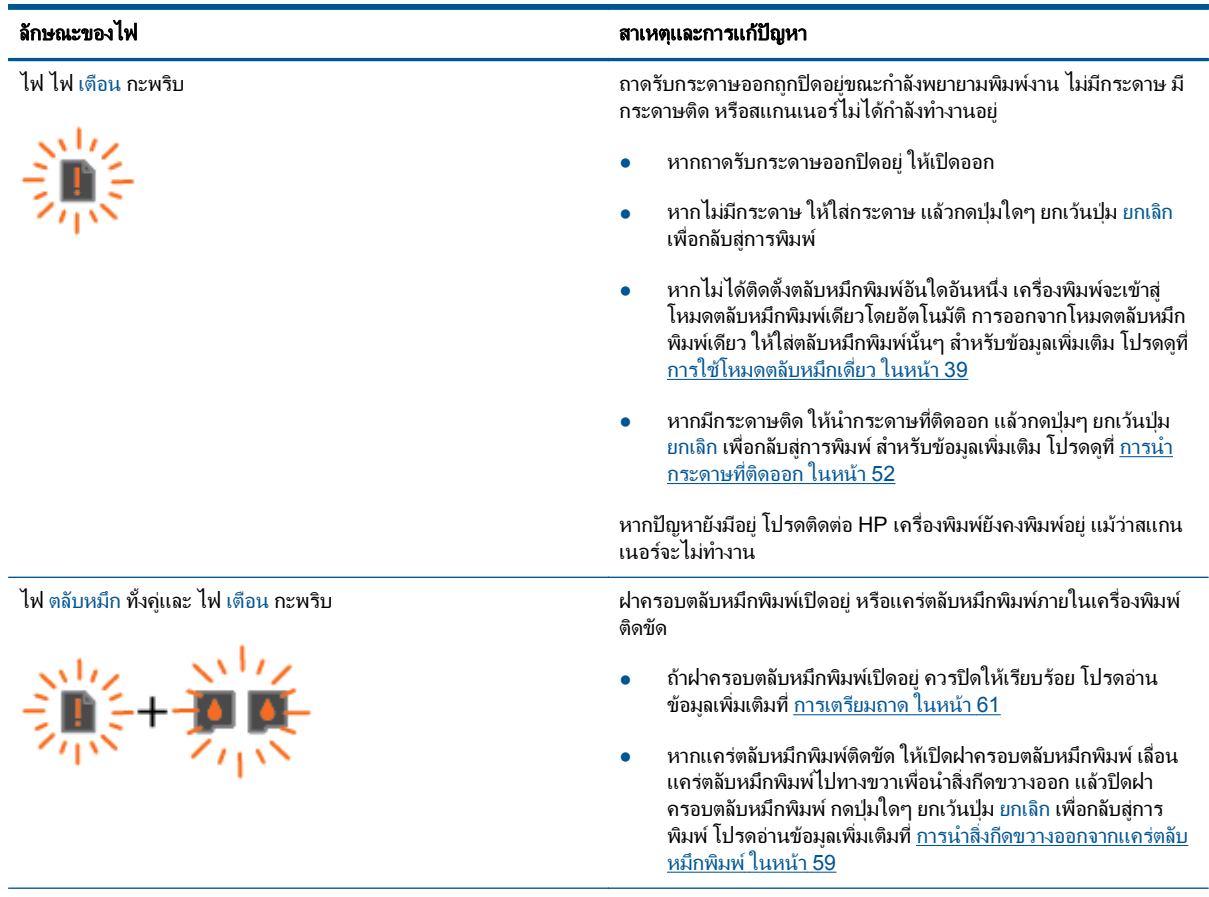

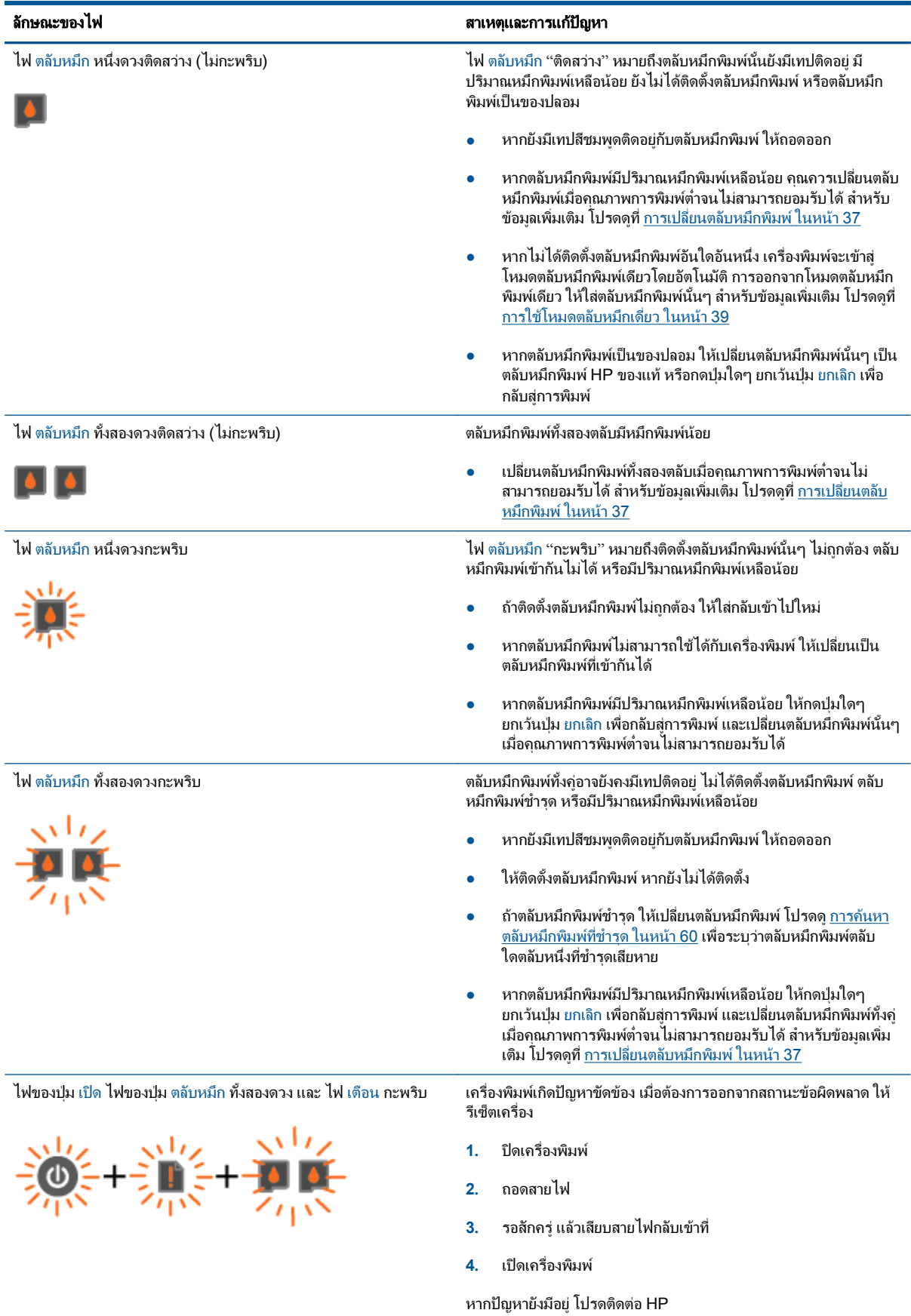

## <span id="page-11-0"></span>ปดอัตโนมัติ

ปิดอัตโนมัติ จะถูกเปิดใช้งานโดยอัตโนมัติตามค่าเริ่มต้นเมื่อคุณเปิดเครื่องพิมพ์ เมื่อเปิดใช้งาน ปิดอัตโนมัติ เครื่องพิมพ์จะ ี ปิดโดยอัตโนมัติหลังจากที่ไม่มีการใช้งานนาน 2 ชั่วโมงเพื่อช่วยลดการใช้พลังงาน **ปิดอัตโนมัติ จะปิดการทำงานทั้งหมดของ เครื่องพิมพ์ ดังนั้นคณจึงต้องกดป่ม เปิด เพื่อเปิดการทำงานของเครื่องอีกครั้ง** สำหรับเครื่องพิมพ์ร่นที่สามารถเชื่อมต่อแบบ ไร้สายหรือเครือข่ายอีเธอร์เน็ต ปิดอัตโนมัติ จะถกปิดใช้งานโดยอัตโนมัติเมื่อเครื่องพิมพ์มีการเชื่อมต่อแบบไร้สายหรือการ เชื่อมต่อเครือข่ายอีเธอร์เน็ต แม้ว่าจะปิดใช้งาน ปิดอัตโนมัติ เครื่องพิมพ์จะเข้าสโหมดสลีปหลังจากไม่มีการใช้งานเป็นเวลา 5 นาทีเพื่อชวยประหยัดพลังงาน

### วิธีการเปลี่ยนการตั้งคา ปดอัตโนมัติจาก ซอฟตแวรเครื่องพิมพ

- **1. ทั้งนี้ขึ้นอยู่กับระบบปฏิบัติการของคุณ โปรดทำสิ่งใดสิ่งหนึ่งต่อไปนี้เพื่อเปิด ซอฟต์แวร์เครื่องพิมพ์:** 
	- Windows 8: บนหนาจอ Start (เริ่ม) คลิกขวาบนพื้นที่วางของหนาจอ คลิก All Apps (โปรแกรมทั้งหมด) บน แถบโปรแกรม แลวคลิกไอคอนที่มีชื่อเครื่องพิมพ
	- $\bullet$  Mindows 7, Windows Vista และ Windows XP: จากเดสก์ท็อปคอมพิวเตอร์ ให้คลิก Start (เริ่ม) เลือก All Programs (โปรแกรมทั้งหมด) คลิก HP คลิก HP Deskjet 1510 series แลวคลิก HP Deskjet 1510 series
- **2.** ใน ซอฟตแวรเครื่องพิมพเลือก Print & Scan (พิมพและสแกน) และคลิก Maintain Your Printer (ดูแลรักษา ี่ เครื่องพิมพ์ของคุณ) เพื่อเข้าถึงกล่องเครื่องมือเครื่องพิมพ์
- **3.** กลองเครื่องมือเครื่องพิมพจะปรากฎขึ้น
- **4.** คลิก Advanced Settings (การตั้งคาขั้นสูง) จากนั้นปฏิบัติตามคำแนะนำบนหนาจอ

เมื่อคุณเปลี่ยนการตั้งค่านี้ เครื่องพิมพ์จะคงการตั้งค่าที่คุณเลือกไว้

### <span id="page-12-0"></span>**3** การพิมพ ׅ֖֖֚֚֚֚֡֬֝

เนื้อหาในสวนนี้จะกลาวถึงหัวขอตอไปนี้:

- [การพิมพเอกสาร](#page-13-0)
- <u>การพิมพ์ภาพถ่าย</u>
- [การพิมพซองจดหมาย](#page-16-0)
- [การพิมพโดยใชจำนวน](#page-17-0) dpi สูงสุด
- [เคล็ดลับเพื่อความสำเร็จในการพิมพ](#page-18-0)

### <span id="page-13-0"></span>การพิมพเอกสาร

### การใสกระดาษ

- **1.** ตรวจดูใหแนใจวาเปดถาดรับกระดาษออกไวแลว
- **2.** ตรวจสอบให้แน่ใจว่าคุณมีกระดาษอยในถาดป้อนกระดาษ

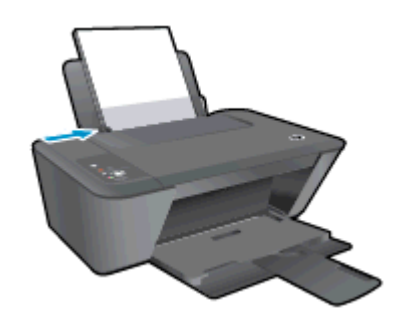

#### วิธีพิมพเอกสาร

- **1.** จากโปรแกรมซอฟตแวรใหคลิกปุม Print (พิมพ)
- **2.** ตรวจสอบว่ามีการเลือกเครื่องพิมพ์อย่
- **3.** คลิกปุมเพื่อเปดกรอบโตตอบ Properties (คุณสมบัติ)

ปุมนี้อาจเรียกวา Properties (คุณสมบัติ), Options (ตัวเลือก), Printer Setup (การตั้งคาเครื่องพิมพ), Printer Properties (คุณสมบัติเครื่องพิมพ), Printer (เครื่องพิมพ) หรือ Preferences (ลักษณะที่ตองการ) ทั้งนี้ขึ้นอยูกับ ซอฟตแวรแอพพลิเคชัน

- **4.** เลือกตัวเลือกท่เหมาะสม ี
	- บนแท็บ Layout (หนาที่จัดวางไว) ใหเลือกการจัดวาง Portrait (แนวตั้ง) หรือ Landscape (แนวนอน)
	- บนแท็บ Paper/Quality (กระดาษ/คุณภาพ) ให้เลือกประเภทกระดาษและคุณภาพงานพิมพ์ที่เหมาะสมจาก รายการแบบดึงลง Media (วัสดุพิมพ)
	- คลิก Advanced (ขั้นสูง) และเลือกขนาดกระดาษที่เหมาะสมจากรายการ Paper Size (ขนาดกระดาษ) แบบ ดึงลง
- **5.** คลิก OK (ตกลง) เพื่อปดกรอบโตตอบ Properties (คุณสมบัติ)
- **6.** คลิก Print (พิมพ) หรือ OK (ตกลง) เพื่อเริ่มตนการพิมพ

#### วิธีการพิมพ์บนหน้ากระดาษทั้งสองด้าน

- **1.** จากซอฟตแวรของคุณ ใหคลิกปุม Print (พิมพ)
- **2.** ตรวจสอบว่ามีการเลือกเครื่องพิมพ์อย่
- **3.** คลิกปุมเพื่อเปดกรอบโตตอบ Properties (คุณสมบัติ)

ปุมนี้อาจเรียกวา Properties (คุณสมบัติ), Options (ตัวเลือก), Printer Setup (การตั้งคาเครื่องพิมพ), Printer Properties (คุณสมบัติเครื่องพิมพ), Printer (เครื่องพิมพ) หรือ Preferences (ลักษณะที่ตองการ) ทั้งนี้ขึ้นอยูกับ ซอฟตแวรแอพพลิเคชัน

**4.** เลือกตัวเลือกท่เหมาะสม ี

- บนแท็บ Layout (หนาที่จัดวางไว) ใหเลือกการจัดวาง Portrait (แนวตั้ง) หรือ Landscape (แนวนอน)
- บนแท็บ Paper/Quality (กระดาษ/คุณภาพ) ใหเลือกประเภทกระดาษและคุณภาพงานพิมพที่เหมาะสมจาก รายการแบบดึงลง Media (วัสดุพิมพ)
- คลิกปุม Advanced (ขั้นสูง) และเลือกขนาดกระดาษที่เหมาะสมจากเมนูแบบดึงลง Paper Size (ขนาด กระดาษ)
- **5.** บนแท็บ Layout (หนาที่จัดวางไว) ใหเลือกตัวเลือกที่เหมาะสมจากรายการแบบดึงลง Print on Both Sides Manually (พิมพ์บนทั้งสองด้านด้วยตนเอง)
- **6.** คลิก OK (ตกลง) เพื่อพิมพ
- **7.** เมื่อพิมพ์หน้าค่ของเอกสารเรียบร้อยแล้ว ให้นำเอกสารออกจากถาดรับกระดาษออก
- ี**8.** ปฏิบัติตามคำแนะนำบนหน้าจอ ใส่กระดาษเข้าไปในถาดป้อนกระดาษอีกครั้งโดยให้ด้านว่างเปล่าหันขึ้นด้านบนและ ์ ให้้ส่วนหัวของกระดาษอยู่ด้านล่าง แล้วคลิก **Continue** (ดำเนินการต่อ)

### <span id="page-15-0"></span>การพิมพภาพถาย

### การใสกระดาษภาพถาย

- **1.** ตรวจดูใหแนใจวาเปดถาดรับกระดาษออกไวแลว
- **2.** นำกระดาษออกจากถาดปอนกระดาษ แลววางกระดาษภาพถายลงไปโดยใหดานที่จะพิมพหงายขึ้น

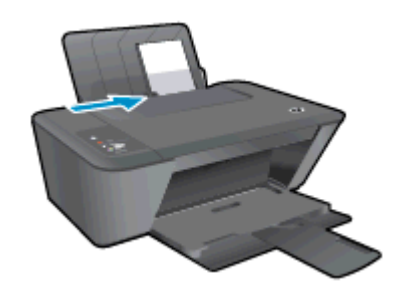

#### การพิมพภาพถายลงบนกระดาษภาพถาย

- **1.** บนเมนูFile (ไฟล) ในซอฟตแวรใหคลิก Print (พิมพ)
- **2.** ตรวจสอบว่ามีการเลือกเครื่องพิมพ์อย่
- **3.** คลิกปุมเพื่อเปดกรอบโตตอบ Properties (คุณสมบัติ)

ปุมนี้อาจเรียกวา Properties (คุณสมบัติ), Options (ตัวเลือก), Printer Setup (การตั้งคาเครื่องพิมพ), Printer Properties (คุณสมบัติเครื่องพิมพ), Printer (เครื่องพิมพ) หรือ Preferences (ลักษณะที่ตองการ) ทั้งนี้ขึ้นอยูกับ ซอฟตแวรแอพพลิเคชัน

- **4.** เลือกตัวเลือกท่เหมาะสม ี
	- บนแท็บ Layout (หนาที่จัดวางไว) ใหเลือกการจัดวาง Portrait (แนวตั้ง) หรือ Landscape (แนวนอน)
	- ิบนแท็บ **Paper/Quality** (กระดาษ/คุณภาพ) ให้เลือกประเภทกระดาษและคุณภาพงานพิมพ์ที่เหมาะสมจาก รายการแบบดึงลง Media (วัสดุพิมพ)
	- คลิก **Advanced** (ขั้นสง) และเลือกขนาดกระดาษที่เหมาะสมจากรายการ **Paper Size** (ขนาดกระดาษ) แบบ ดึงลง

 $f$ " $\gamma$  *่ ห*มายเหตุ: เพื่อให้ได้ความละเอียด dpi สูงสุด ให้ไปที่แท็บ Paper/Quality (กระดาษ/คุณภาพ) และเลือก Photo Paper, Best Quality (กระดาษภาพถาย คุณภาพสูงสุด) จากรายการแบบดึงลง Media (วัสดุพิมพ) จากนั้นไปที่ แท็บ Advanced (ขั้นสูง) และเลือก Yes (ใช) จากรายการแบบดึงลง Print in Max DPI (พิมพใน DPI สูงสุด) หาก คุณต้องการพิมพ์ในโหมดสีเทา DPI สูงสุด ให้เลือก **High Quality Grayscale** (โหมดสีเทาคุณภาพสูง) จากรายการ แบบดึงลง Print in Grayscale (พิมพในโหมดสีเทา)

- **5.** คลิก OK (ตกลง) เพื่อกลับไปยังกลองโตตอบ Properties (คุณสมบัติ)
- **6.** คลิก OK (ตกลง) แลวคลิก Print (พิมพ) หรือ OK (ตกลง) ในกรอบโตตอบ Print (พิมพ)

 $f$  <mark>หมายเหตุ:</mark> หลังจากพิมพ์งานเสร็จเรียบร้อยแล้ว ให้นำกระดาษภาพถ่ายที่ไม่ใช้แล้วออกจากถาดป้อนกระดาษ ควรเก็บ กระดาษภาพถ่ายไว้เพื่อไม่ให้กระดาษม้วนตัว ซึ่งทำให้คณภาพงานพิมพ์ลดลง

### <span id="page-16-0"></span>การพิมพ์ชองจดหมาย

ึ คุณสามารถใส่ซองจดหมายได้มากกว่าหนึ่งซองลงในถาดป้อนกระดาษของ HP Deskjet 1510 series โปรดอย่าใช้ซอง ้จดหมายที่มีลักษณะมันเงาหรือพิมพ์นน รวมถึงซองจดหมายที่มีตัวยึดหรือหน้าต่างด้วย

หมายเหตุ**:** คุณสามารถดูวิธีการจัดรูปแบบขอความบนซองจดหมายไดจากไฟลวิธีใชในซอฟตแวรเวิรดโปรเซสซิ่ง

#### การใสซองจดหมาย

- **1.** ตรวจดูใหแนใจวาเปดถาดรับกระดาษออกไวแลว
- **2.** เลื่อนตัวปรับกระดาษไปทางซายจนสุด
- **3.** วางซองจดหมายลงที่ดานขวาของถาดปอนกระดาษ ควรหงายดานที่จะพิมพขึ้น
- **4.** ดันซองจดหมายเขาไปในเครื่องพิมพจนกระทั่งซองจดหมายหยดุ
- **5.** เลื่อนตัวปรับกระดาษใหชิดติดกับขอบซองจดหมาย

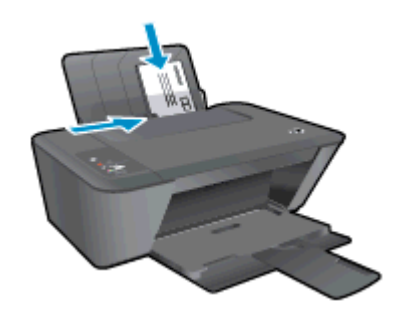

#### การพิมพซองจดหมาย

- **1.** บนเมนูFile (ไฟล) ในซอฟตแวรใหคลิก Print (พิมพ)
- **2.** ตรวจสอบว่ามีการเลือกเครื่องพิมพ์อย่
- **3.** คลิกปุมเพื่อเปดกรอบโตตอบ Properties (คุณสมบัติ)

ปุมนี้อาจเรียกวา Properties (คุณสมบัติ), Options (ตัวเลือก), Printer Setup (การตั้งคาเครื่องพิมพ), Printer Properties (คุณสมบัติเครื่องพิมพ), Printer (เครื่องพิมพ) หรือ Preferences (ลักษณะที่ตองการ) ทั้งนี้ขึ้นอยูกับ ซอฟตแวรแอพพลิเคชัน

- **4.** เลือกตัวเลือกท่เหมาะสม ี
	- บนแท็บ Layout (หนาที่จัดวางไว) ใหเลือกการจัดวาง Portrait (แนวตั้ง) หรือ Landscape (แนวนอน)
	- บนแท็บ Paper/Quality (กระดาษ/คุณภาพ) ใหเลือกประเภทกระดาษและคุณภาพงานพิมพที่เหมาะสมจาก รายการแบบดึงลง Media (วัสดุพิมพ)
	- คลิก Advanced (ขั้นสง) และเลือกขนาดกระดาษที่เหมาะสมจากรายการ Paper Size (ขนาดกระดาษ) แบบ ดึงลง
- **5.** คลิก OK (ตกลง) แลวคลิก Print (พิมพ) หรือ OK (ตกลง) ในกรอบโตตอบ Print (พิมพ)

## <span id="page-17-0"></span>การพิมพโดยใชจำนวน dpi สูงสุด

์ ใช้จุดต่อนิ้ว (dpi) สูงสุดเพื่อพิมพ์ภาพคุณภาพสูงและคมชัดบนกระดาษภาพถ่าย

การพิมพแบบจำนวน dpi สูงสุด จะใชเวลานานกวาการพิมพดวยการตั้งคาแบบอื่นๆ และจำเปนตองใชหนวยความจำจำนวน มาก

#### การพิมพในโหมด dpi สูงสุด

- **1.** บนเมนูFile (ไฟล) ในซอฟตแวรใหคลิก Print (พิมพ)
- **2.** ตรวจสอบว่ามีการเลือกเครื่องพิมพ์อยู่
- **3.** คลิกปุมเพื่อเปดกรอบโตตอบ Properties (คุณสมบัติ)

ปุมนี้อาจเรียกวา Properties (คุณสมบัติ), Options (ตัวเลือก), Printer Setup (การตั้งคาเครื่องพิมพ), Printer Properties (คุณสมบัติเครื่องพิมพ), Printer (เครื่องพิมพ) หรือ Preferences (ลักษณะที่ตองการ) ทั้งนี้ขึ้นอยูกับ ซอฟตแวรแอพพลิเคชัน

- **4.** คลิกแท็บ Paper/Quality (กระดาษ/คุณภาพ)
- **5.** จากรายการแบบดึงลง Media (วัสดุพิมพ) ตองเลือก Photo Paper, Best Quality (กระดาษภาพถาย คุณภาพ สงสด) เพื่อเปิดใช้งานการพิมพ์ที่ dpi สงสด
- **6.** คลิกปุม Advanced (ขั้นสูง)
- **7.** ในสวน Printer Features (คุณสมบัติเครื่องพิมพ) ใหเลือก Yes (ใช) จากรายการแบบดึงลง Print in Max DPI (พิมพ์ด้วย dpi สงสด)
- **8.** เลือกขนาดกระดาษจากรายการแบบดึงลง Paper Size (ขนาดกระดาษ)
- **9.** คลิก OK (ตกลง) เพื่อปดตัวเลือกขั้นสูง
- **10.** ยืนยัน Orientation (การจัดวาง) บนแท็บ Layout (หนาที่จัดวางไว) และคลิก OK (ตกลง) เพื่อพิมพ

## <span id="page-18-0"></span>เคล็ดลับเพื่อความสำเร็จในการพิมพ

้ เพื่อให้สามารถพิมพ์งานได้สำเร็จตามต้องการ ตลับหมึกพิมพ์ HP ควรทำงานเป็นปกติและมีปริมาณหมึกพิมพ์เพียงพอ ใส่ ึกระดาษสำหรับพิมพ์อย่างถูกต้อง และตั้งค่าเครื่องพิมพ์ไว้อย่างเหมาะสม การตั้งค่าการใช้พิมพ์จะไม่นำมาใช้กับการทำ สำเนาและการสแกน

#### เคล็ดลับเกี่ยวกับหมึกพิมพ

- ใช้ตลับหมึกพิมพ์ HP ของแท้
- ติดตั้งตลับหมึกพิมพ์ขาวดำและตลับหมึกพิมพ์สามสีให้ถกต้อง

สำหรับข้อมูลเพิ่มเติม โปรดดูที่ การเปลี่ยนตลับหมึกพิมพ์ ในหน้า 37

ตรวจสอบระดับหมึกพิมพ์โดยประมาณในตลับหมึกพิมพ์เพื่อให้แน่ใจว่ามีปริมาณหมึกพิมพ์เพียงพอ

สำหรับข้อมลเพิ่มเติม โปรดดที่ การตรวจสอบระดับหมึกพิมพ์โดยประมาณ ในหน้า 34

● หากคุณภาพงานพิมพ์ต่ำจนไม่สามารถยอมรับได้ โปรดดูที่ การปรับปรุงคุณภาพงานพิมพ์ ในหน้า 48 สำหรับข้อมูล เพิ่มเติม

### เคล็ดลับการใสกระดาษ

- ่ ใส่ปีกกระดาษ (ไม่ใช่แค่หนึ่งแผ่น) กระดาษทั้งหมดในปีกต้องมีขนาดเท่ากันและเป็นประเภทเดียวกันเพื่อหลีกเลี่ยง กระดาษติด
- ใส่กระดาษโดยหงายด้านที่จะพิมพ์ขึ้น
- ้ตรวจสอบว่ากระดาษที่ใส่ในถาดป่อนกระดาษนั้นเรียบเสมอกัน และขอบไม่โค้งงอหรือฉีกขาด
- ู ปรับตัวปรับความกว้างกระดาษในถาดป้อนกระดาษให้พอดีกับกระดาษทุกชนิด ตรวจดว่าตัวปรับความกว้างกระดาษ ไมทำใหกระดาษในถาดปอนกระดาษโคงงอ

ี่ สำหรับข้อมูลเพิ่มเติม โปรดดที่ การใส่วัสดุพิมพ์ ในหน้า 20

#### เคล็ดลับการตั้งคาเครื่องพิมพ

- ึบนแท็บ **Paper/Quality** (กระดาษ/คุณภาพ) ให้เลือกประเภทกระดาษและคุณภาพงานพิมพ์ที่เหมาะสมจากรายการ แบบดึงลง Media (วัสดุพิมพ)
- เลือกขนาดกระดาษที่เหมาะสมจากจากรายการแบบดึงลง Paper Size (ขนาดกระดาษ) ในกลองโตตอบ Advanced Options (ตัวเลือกขั้นสง) เข้าถึงกล่องโต้ตอบ Advanced Options (ตัวเลือกขั้นสง) ด้วยการคลิกป่ม Advanced (ขั้นสูง) บนแท็บ Layout (หน้าที่จัดวางไว้) หรือ Paper/Quality (กระดาษ/คุณภาพ)
- การเปลี่ยนการตั้งค่าการพิมพ์เริ่มต้น คลิก Print & Scan (พิมพ์และสแกน) แล้วคลิก Set Preferences (ตั้งค่า ลักษณะที่ตองการ) ในซอฟตแวรเครื่องพิมพ

ขึ้นอย่กับระบบปฏิบัติการของคุณ เปิดซอฟต์แวร์เครื่องพิมพ์ด้วยวิธีการอย่างหนึ่งอย่างใดต่อไปนี้:

- Windows 8: บนหนาจอ Start (เริ่ม) คลิกขวาบนพื้นที่วางของหนาจอ คลิก All Apps (โปรแกรมทั้งหมด) บน แถบโปรแกรม แลวคลิกไอคอนที่มีชื่อเครื่องพิมพ
- Windows 7, Windows Vista และ Windows XP: จากเดสกท็อปคอมพิวเตอรใหคลิก Start (เริ่ม) เลือก All Programs (โปรแกรมทั้งหมด) คลิก HP คลิก HP Deskjet 1510 series แลวคลิก HP Deskjet 1510 series
- หากคุณต้องการพิมพ์เอกสารขาวดำโดยใช้หมึกสีดำเท่านั้น ให้คลิกปุ่ม **Advanced** (ขั้นสูง) จากเมนูแบบดึงลง **Print** in Grayscale (พิมพเปนสีเทา) ใหเลือก Black Ink Only (หมึกสีดำเทานั้น) จากนั้นคลิกปุม OK (ตกลง)

#### หมายเหตุ

● ตลับหมึกพิมพ์ HP ของแท้ได้รับการออกแบบและทดสอบมาเพื่อใช้สำหรับเครื่องพิมพ์และกระดาษของ HP ซึ่งทำให้ คุณสามารถพิมพงานคุณภาพเยี่ยมไดอยางงายดายอยูเสมอ

่ <del>|" <mark>γ</mark> หมายเหตุ:</del> HP ไม่สามารถรับประกันคุณภาพหรือความน่าเชื่อถือของวัสดุสิ้นเปลืองทีไม่ใช่ของ HP การต้องเข้ารับ บริการหรือซอมแซมผลิตภัณฑอันเปนผลจากการใชวัสดุสิ้นเปลองท ื ี่ไมใชของ HP จะไมอยูภายใตการรับประกัน

หากแน่ใจว่าคุณได้ซื้อตลับหมึกพิมพ์ HP ของแท้แล้ว โปรดไปที่:

[www.hp.com/go/anticounterfeit](http://www.hp.com/go/anticounterfeit)

● การแจ้งเตือนและไฟแสดงสถานะระดับหมึกพิมพ์จะบอกระดับหมึกพิมพโดยประมาณเพื่อจุดประสงค์ในการวางแผน เตรียมการเทานั้น

 $\mathbb{F}_\ell^\mathfrak{M}$ **หมายเหตุ:** เมื่อคุณได้รับข้อความเตือนว่าระดับหมึกเหลือน้อย โปรดพิจารณาการเปลี่ยนตลับหมึกพิมพ์ เพื่อหลีก ้เลี่ยงปัญหาการพิมพล่าช้าที่อาจเกิดขึ้น คุณยังไม่ต้องเปลี่ยนตลับหมึกพิมพ์ใหม่จนกว่าคุณภาพงานพิมพ์จะต่ำลงจนไม่ สามารถยอมรับได

- ิ การตั้งค่าซอฟต์แวร์ที่เลือกไว้ในไดรเวอร์เครื่องพิมพ์จะมีผลเฉพาะกับการพิมพ์เท่านั้น ไม่รวมถึงการทำสำเนาหรือ การสแกน
- คุณสามารถพิมพเอกสารบนทั้งสองดานของกระดาษ

#### <span id="page-20-0"></span>**4 ความรู้เบื้องต้นเกี่ยวกับกระดาษ** ֚֓ ั

คุณสามารถใสกระดาษที่มีขนาดและประเภทตางๆ ลงในเครื่องพิมพHP ไดเชน กระดาษ Letter หรือ A4 กระดาษ ภาพถาย และซองจดหมาย

เนื้อหาในสวนนี้จะกลาวถึงหัวขอตอไปนี้:

- [กระดาษที่แนะนำสำหรับการพิมพ](#page-21-0)
- [การใสวัสดุพิมพ](#page-23-0)

### <span id="page-21-0"></span>กระดาษที่แนะนำสำหรับการพิมพ

หากทานตองการคุณภาพการพิมพที่ดีที่สุด HP ขอแนะนำใหใชกระดาษ HP ที่ออกแบบมีเฉพาะสำหรับประเภทของงานที่ ทานกำลังพิมพ

ึกระดาษเหล่านี้บางประเภทอาจไม่มีวางจำหน่าย ทั้งนี้ขึ้นอย่กับประเทศ/ภมิภาคของคุณ

#### ColorLok

<code>HP</code> ขอแนะนำให้ใช้กระดาษธรรมดาที่มีโลโก้ ColorLok สำหรับพิมพ์และทำสำเนาเอกสารประจำวัน กระดาษ ทั้งหมดที่มีโลโก้ ColorLok ผ่านการทดสอบว่ามีคุณสมบัติตรงตามมาตรฐานขั้นสงด้านความน่าเชื่อถือและคุณภาพ งานพิมพและจะทำใหไดเอกสารที่มีความคมชัด มีสีสันสดใส มีสีดำที่เขมมากขึ้น และแหงเร็วกวากระดาษธรรมดา ทั่วไป ควรมองหากระดาษที่มีโลโก้ ColorLok ที่มีทั้งขนาดและน้ำหนักที่หลากหลายจากผ้ผลิตกระดาษชั้นนำ

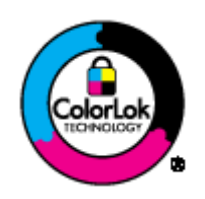

#### การพิมพภาพถาย

#### ● กระดาษภาพถายพรีเมียมพลัสของ HP

กระดาษภาพถ่ายพรีเมียมพลัสของ HP เป็นกระดาษภาพถ่ายคุณภาพสงสดของ HP สำหรับภาพถ่ายที่ดีที่สุดของคุณ กระดาษภาพถายพรีเมียมพลัสของ HP ใหคุณสามารถพิมพภาพถายที่สวยงามและแหงทันทีคุณจึงสามารถแบงปน ภาพถายจากเครื่องพิมพไดทันทีกระดาษนี้มีหลายขนาด รวมทั้งขนาด A4, 8.5 x 11 นิ้ว, 4 x 6 นิ้ว (10 x 15 ซม.), 5 x 7 นิ้ว (13 x 18 ซม.) และ 11 x 17 นิ้ว (A3) ซึ่งมีลักษณะผิวสองแบบนั่นคือแบบผิวมันวาวหรือผิวมันเล็กนอย (ผิวมัน-ดาน) เหมาะสำหรับการใสกรอบ การจัดแสดง การใหของขวัญดวยภาพถายที่ดีที่สุดและโครงการภาพถาย พิเศษ กระดาษภาพถ่ายพรีเมียมพลัสของ HP ให้ผลงานพิมพ์ที่ยอดเยี่ยมด้วยคุณภาพระดับมืออาชีพและคงทน ยาวนาน

#### ● กระดาษภาพถายขั้นสูงของ HP

กระดาษภาพถ่ายที่มีความหนาชนิดนี้มีคุณสมบัติแห้งเร็ว สะดวกต่อการหยิบจับโดยไม่มีร่องรอยทิ้งไว้ โดยสามารถกัน ้น้ำ หมึกเลอะ รอยนิ้วมือ และความชื้นได้ งานพิมพ์ของคุณจะดูเหมือนและให้ความรู้สึกเทียบได้กับภาพถ่ายที่อัดจาก ราน มีหลายขนาด รวมทั้งขนาด A4, 8.5 x 11 นิ้ว, 10 x 15 ซม. (4 x 6 นิ้ว), 13 x 18 ซม. (5 x 7 นิ้ว) กระดาษ ชนิดนี้เปนกระดาษที่ปราศจากกรด ทั้งนี้เพื่อใหไดเอกสารที่คงทนนานกวาเดิม

#### ● กระดาษภาพถายของ HP

ใหคุณไดพิมพสแน็ปช็อตประจำวันสีสดใสในราคาต่ำ โดยใชกระดาษที่ออกแบบมาสำหรับการพิมพภาพถายแบบ ธรรมดา กระดาษภาพถ่ายราคาย่อมเยานี้มีคุณสมบัติแห้งเร็ว สะดวกต่อการหยิบจับ คุณจะได้ภาพคมชัดเมื่อคุณใช้ ึกระดาษนี้กับเครื่องพิมพ์อิงค์เจ็ต กระดาษชนิดนี้มีลักษณะผิวแบบกึ่งมัน และมีหลายขนาด รวมทั้งขนาด A4, 8.5 x 11 นิ้ว และ 10 x 15 ซม. (4 x 6 นิ้ว) กระดาษชนิดนี้เปนกระดาษที่ปราศจากกรดทั้งนี้เพื่อใหไดภาพถายที่คงทนนาน กวาเดิม

#### เอกสารสำหรับธุรกิจ

● HP Premium Presentation Paper หรือ กระดาษสำหรับงานแบบมืออาชีพของ HP 120 แกรม

กระดาษเหลานี้คือกระดาษที่มีน้ำหนักมาก ไมเคลือบมันทั้งสองดาน เหมาะสำหรับงานนำเสนอ โครงรางวิจัย รายงาน และจดหมายข่าว กระดาษชนิดนี้มีน้ำหนักมากเพื่อให้งานเอกสารดดีน่าประทับใจ

● กระดาษโบรชัวรของ HP หรือ กระดาษสำหรับงานแบบมืออาชีพของ HP 180 แกรม

ึ กระดาษเหล่านี้เป็นกระดาษเคลือบมันหรือไม่เคลือบมันทั้งสองด้านสำหรับการใช้งานสองด้าน เหมาะอย่างยิ่งสำหรับ ี การทำสำเนาที่ใกล้เคียงกับภาพหรือภาพกราฟิกบนปกรายงานทางธรกิจ การนำเสนองานแบบพิเศษ โบรชัวร์ ไปรษณียภัณฑและปฏิทิน

#### งานพิมพประจำวัน

#### ● HP Bright White Inkjet Paper

HP Bright White Inkiet Paper ให้สีและข้อความที่มีความคมชัดสง มีความทึบเพียงพอสำหรับการพิมพ์สีสองด้าน โดยไม่มีลักษณะโปร่งแสง เหมาะสำหรับใช้พิมพ์จดหมายข่าว รายงาน และใบปลิว ประกอบด้วยเทคโนโลยี Colorl ok ู้ที่ทำให้มีหมึกพิมพ์เลอะน้อยลง มีสีดำเข้มมากขึ้น และสีสันสดใส

#### ● กระดาษสำหรับการพิมพของ HP

กระดาษสำหรับการพิมพของ HP เปนกระดาษอเนกประสงคคุณภาพสงู ซึ่งจะสรางเอกสารที่มีความคมชัดมากกวา ี เอกสารที่พิมพ์ด้วยกระดาษมาตรฐานหรือเอกสารที่ถ่ายสำเนาใดๆ ประกอบด้วยเทคโนโลยี ColorLok ที่ทำให้มีหมึก พิมพ์เลอะน้อยลง มีสีดำเข้มมากขึ้น และสีสันสดใส กระดาษชนิดนี้เป็นกระดาษที่ปราศจากกรด ทั้งนี้เพื่อให้ได้เอกสาร ที่คงทนนานกวาเดิม

#### **HP Office Paper**

HP Office Paper เปนกระดาษอเนกประสงคคุณภาพสูง เหมาะสำหรับงานทำสำเนา เอกสารราง บันทึกชวยจำ และ เอกสารประจำวันอื่นๆ ประกอบดวยเทคโนโลยีColorLok ที่ทำใหมีหมึกพิมพเลอะนอยลง มีสีดำเขมมากขึ้น และสีสัน สดใส กระดาษชนิดนี้เปนกระดาษที่ปราศจากกรด ทั้งนี้เพอให ื่ ไดเอกสารที่คงทนนานกวาเดิม

#### ● กระดาษรีไซเคิลสำหรับสำนักงานของ HP

กระดาษรีไซเคิลสำหรับสำนักงานของ HP เปนกระดาษอเนกประสงคคุณภาพสงู ทำจากเสนใยซึ่งผานกระบวนการ รีไซเคิล 30% ประกอบดวยเทคโนโลยีColorLok ที่ทำใหมีหมึกพิมพเลอะนอยลง มีสีดำเขมมากขึ้น และสีสันสดใส

#### โครงการพิเศษ

#### ● วัสดุพิมพสำหรับผนึกดวยเตารีดของ HP

วัสดุพิมพ์สำหรับผนึกด้วยเตารีดของ HP (สำหรับผ้าสีหรือสำหรับผ้าสีอ่อนหรือสีขาว) เป็นวิธีการแก้ปัญหาที่เหมาะ สำหรับการสรางเสื้อยืดที่ออกแบบเองจากภาพถายดิจิตอล

## <span id="page-23-0"></span>การใสวัสดุพิมพ

เลือกขนาดกระดาษเพื่อดำเนินการตอ

### การใสกระดาษขนาดเต็มแผน

**1.** ยกถาดปอนกระดาษขึ้น

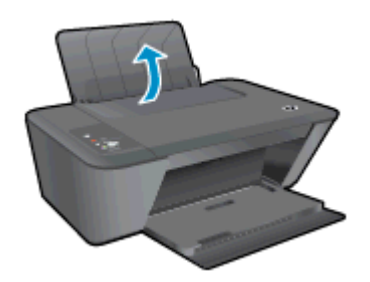

**2.** ปรับถาดรับกระดาษออกลง แลวดึงแกนรองรับกระดาษของถาดรับกระดาษออกมา

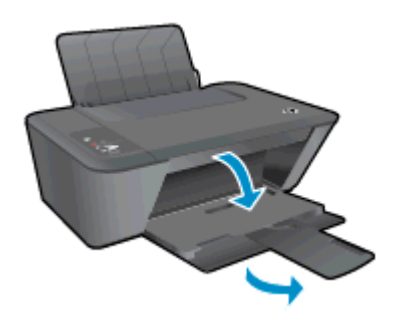

**3.** เลื่อนตัวปรับความกวางกระดาษไปทางซาย

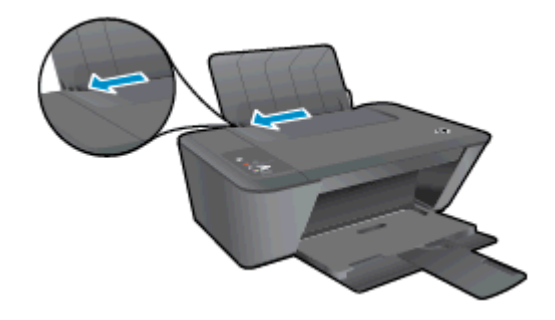

**4.** ใสกระดาษลงในถาดปอนกระดาษโดยใหดานกวางของกระดาษเขาไปในเครื่องและหงายดานที่จะพิมพขึ้น และเลื่อน ปกกระดาษเขาไปจนสุด

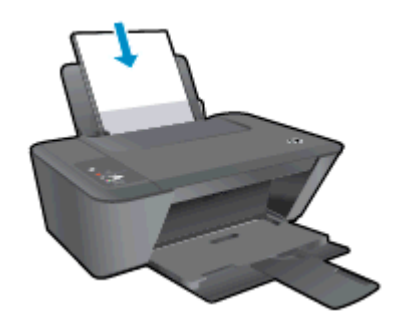

**.** เลื่อนตัวปรับความกวางกระดาษไปทางขวาจนกระทั่งชดขอบกระดาษ ิ

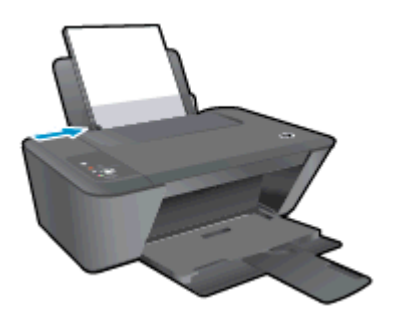

### การใสกระดาษขนาดเล็ก

**.** ยกถาดปอนกระดาษขึ้น

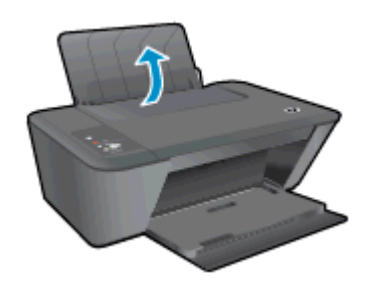

**.** ปรับถาดรับกระดาษออกลง แลวดึงแกนรองรับกระดาษของถาดรับกระดาษออกมา

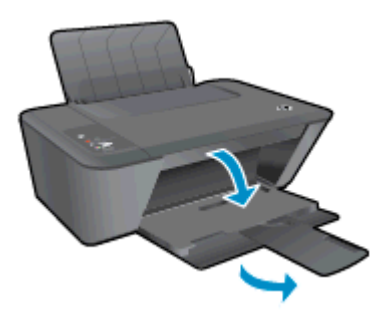

**.** เลื่อนตัวปรับความกวางกระดาษไปทางซาย

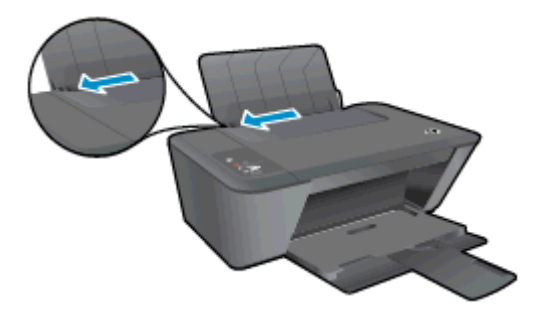

**.** ใสปกกระดาษภาพถายเขาไปโดยใหดานกวางของกระดาษเขาไปในเครื่องและหงายดานที่จะพิมพขึ้น และเลื่อนปก กระดาษภาพถายเขาไปจนสุด

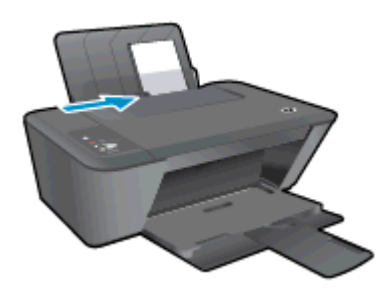

**.** เลื่อนตัวปรับความกวางกระดาษไปทางขวาจนกระทั่งชดขอบกระดาษ ิ

### การใสซองจดหมาย

**.** ยกถาดปอนกระดาษขึ้น

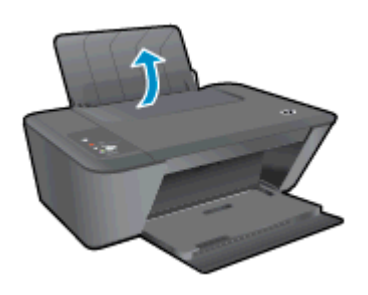

**.** ปรับถาดรับกระดาษออกลง แลวดึงแกนรองรับกระดาษของถาดรับกระดาษออกมา

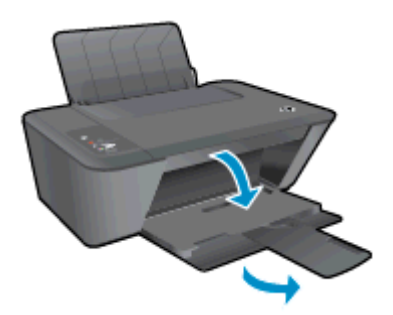

**.** เลื่อนตัวปรับความกวางของกระดาษไปทางซายแลวนำกระดาษทั้งหมดออกจากถาดปอนกระดาษ

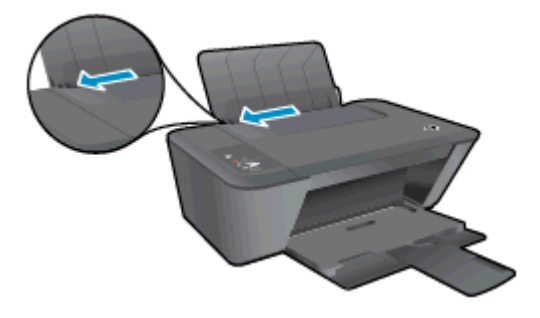

**4.** ใสซองจดหมายอยางนอยหนึ่งซองไปทางขวาสุดของถาดปอนกระดาษ และเลื่อนปกซองจดหมายเขาไปจนสุด ควรหงายดานที่จะพิมพขึ้น ฝาซองควรอยูทางดานซายและคว่ำลง

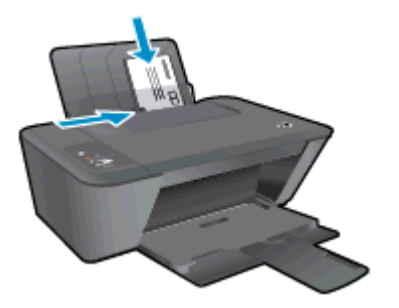

**5.** เลื่อนตัวปรับความกว้างกระดาษไปทางขวาจนชิดปึกซองจดหมาย

# <span id="page-28-0"></span>**5** การทำสำเนาและสแกน

- [การทำสำเนาเอกสาร](#page-29-0)
- [การสแกนไปยังคอมพิวเตอร](#page-31-0)
- [เคล็ดลับเพื่อความสำเร็จในการทำสำเนา](#page-33-0)
- [เคล็ดลับเพื่อความสำเร็จในการสแกน](#page-34-0)

## <span id="page-29-0"></span>การทำสำเนาเอกสาร

หมายเหตุ**:** เอกสารทั้งหมดจะมีการทำสำเนาในโหมดคุณภาพการพิมพปกติคุณไมสามารถเปลี่ยนคุณภาพโหมดการพิมพ เมื่อทำสำเนา

### การทำสำเนาดานเดียวจากตนฉบับดานเดียว

**1.** วางกระดาษลงในถาดปอนกระดาษ

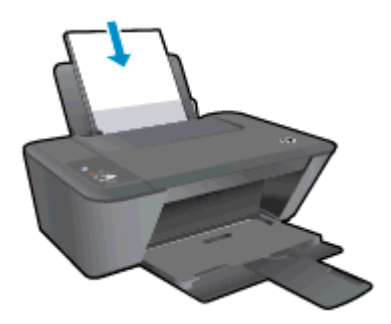

- **2.** วางตนฉบับ
	- **a.** ยกฝาปดของเครื่องพิมพขึ้น

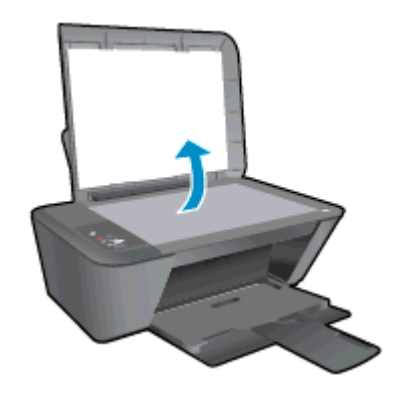

**b.** วางต้นฉบับโดยให้ด้านที่จะพิมพ์คว่ำลงบนมุมขวาของกระจกสแกนเนอร์

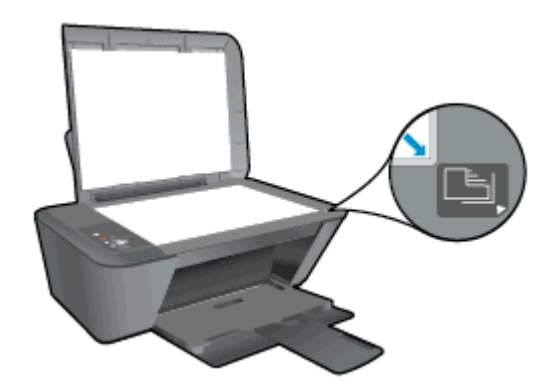

**c.** ปดฝา

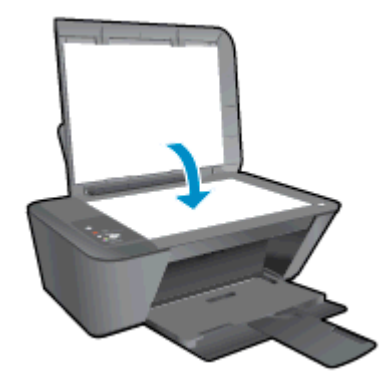

**3.** กดปุม เริ่มทำสำเนาขาวดำ หรือ เริ่มทำสำเนาสีเพื่อเริ่มทำสำเนา คุณสามารถเพิ่มจำนวนสำเนา (สูงสุด 9 ชุด) ไดดวยการกดปุมหลายๆ ครั้ง

## <span id="page-31-0"></span>การสแกนไปยังคอมพิวเตอร

เมื่อต้องการสแกนเข้าเครื่องคอมพิวเตอร์ จะต้องเชื่อมต่อ HP Deskjet 1510 series กับคอมพิวเตอร์ และเปิดอุปกรณ์ทั้ง สอง

#### การสแกนหนาเดียว

- **1.** วางตนฉบับ
	- **a.** ยกฝาปดของเครื่องพิมพขึ้น

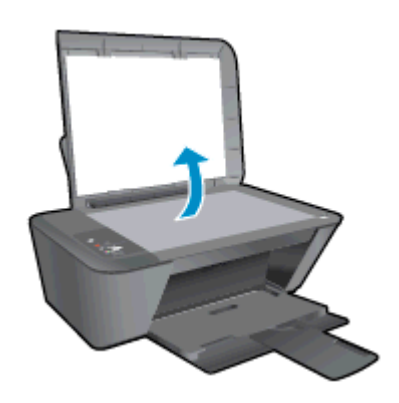

**b.** วางต้นฉบับโดยให้ด้านที่จะพิมพ์คว่ำลงบนมุมขวาของกระจกสแกนเนอร์

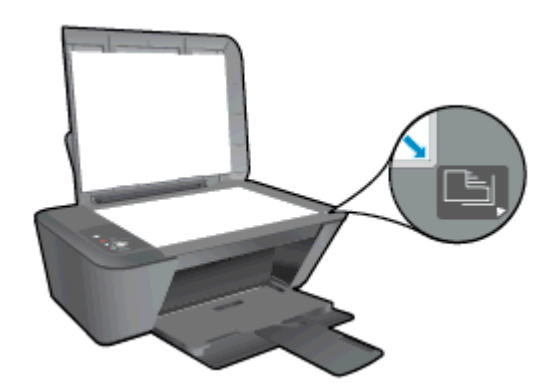

**c.** ปดฝา

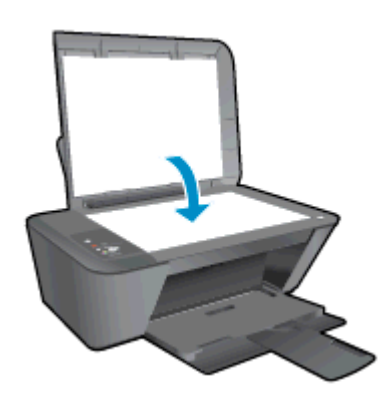

- **2.** เริ่มสแกน
	- **a.** เริ่มต้นงานสแกนโดยใช้ชอฟต์แวร์เครื่องพิมพ์ ทั้งนี้ขึ้นอยู่กับระบบปฏิบัติการของคุณ โปรดทำสิ่งใดสิ่งหนึ่งต่อ ไปนี้เพื่อเปด ซอฟตแวรเครื่องพิมพ:
- $\bullet$  Windows 8: บนหน้าจอ Start (เริ่ม) คลิกขวาบนพื้นที่ว่างของหน้าจอ คลิก All Apps (โปรแกรม ทั้งหมด) บนแถบโปรแกรม แลวคลิกไอคอนที่มีชื่อเครื่องพิมพ
- $\bullet$  Windows 7, Windows Vista และ Windows XP: จากเดสก์ท็อปคอมพิวเตอร์ ให้คลิก Start (เริ่ม) เลือก All Programs (โปรแกรมทั้งหมด) คลิก HP คลิก HP Deskjet 1510 series แลวคลิก HP Deskjet 1510 series
- **b.** ใน ซอฟตแวรเครื่องพิมพเลือกแท็บ Print & Scan (พิมพและสแกน) แลวเลือก Scan a Document or Photo (สแกนเอกสารหรือภาพถ่าย) ในส่วน Scan (สแกน) คุณจะเห็นตัวเลือกการสแกนที่สามารถเลือกได้บน หนาจอคอมพิวเตอร

## <span id="page-33-0"></span>เคล็ดลับเพอความสำเร ื่ ็จในการทำสำเนา

● วางต้นฉบับโดยให้ด้านที่จะพิมพ์คว่ำลงบนมมหน้าขวาของกระจก

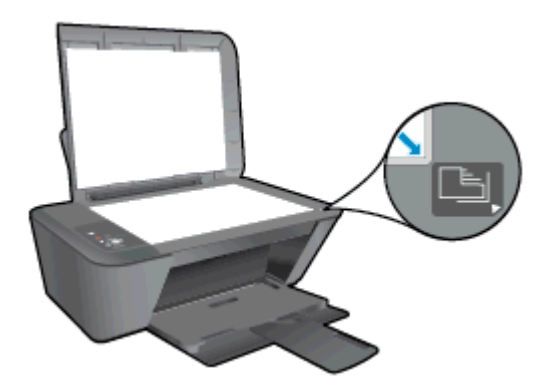

- ในการปรับขนาดสำเนา ให้สแกนต้นฉบับไปยังคอมพิวเตอร์ ปรับขนาดโดยใช้แอพพลิเคชันบนคอมพิวเตอร์ แล้วพิมพ์ เอกสารที่ปรับขนาดแลว
- ทำความสะอาดกระจกสแกนเนอร์ และตรวจสอบให้แน่ใจว่าไม่มีสิ่งแปลกปลอมติดอยู่

[คลิกที่นี่เพื่อดูขอมูลเพิ่มเติมทางออนไลน](http://h20180.www2.hp.com/apps/Nav?h_pagetype=s-924&h_client=s-h-e004-01&h_keyword=lp70034-all-DJ1510&h_lang=en&h_cc=th)

## <span id="page-34-0"></span>เคล็ดลับเพ่อความสำเร ื ็จในการสแกน

● วางต้นฉบับโดยให้ด้านที่จะพิมพ์คว่ำลงบนมุมหน้าขวาของกระจก

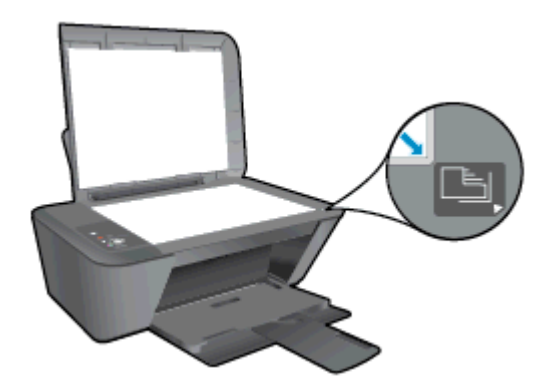

● ทำความสะอาดกระจกสแกนเนอร์ และตรวจสอบให้แน่ใจว่าไม่มีสิ่งแปลกปลอมติดอยู่

[คลิกที่นี่เพื่อดูขอมูลเพิ่มเติมทางออนไลน](http://h20180.www2.hp.com/apps/Nav?h_pagetype=s-924&h_client=s-h-e004-01&h_keyword=lp70003-win-DJ1510&h_lang=en&h_cc=th) g,
#### **6 การดูแลตลับหมึกพิมพ์** ั ึ ֚֚֚֬

เนื้อหาในสวนนี้จะกลาวถึงหัวขอตอไปนี้:

- [การตรวจสอบระดับหมึกพิมพโดยประมาณ](#page-37-0)
- การสั่งซื้อผลิตภัณฑ์หมึกพิมพ์
- การเลือกตลับหมึกพิมพ์ที่ถกต้อง
- [การเปลี่ยนตลับหมึกพิมพ](#page-40-0)
- [การใชโหมดตลับหมึกเดี่ยว](#page-42-0)
- ข้อมูลการรับประกันตลับหมึก
- <u>● ข้อแนะนำในการใช้ตลับหมึกพิมพ์</u>

### <span id="page-37-0"></span>การตรวจสอบระดับหมึกพิมพโดยประมาณ

คุณสามารถตรวจสอบระดับการจ่ายหมึกเพื่อดูว่าต้องเปลี่ยนตลับหมึกพิมพ์เมื่อใด ระดับการจ่ายหมึกจะแสดงปริมาณหมึก พิมพที่เหลืออยูโดยประมาณในตลับหมึกพิมพ

#### วิธีการตรวจสอบปริมาณหมึกพิมพ

- **1. ทั้งนี้ขึ้นอยู่กับระบบปฏิบัติการของคุณ โปรดทำสิ่งใดสิ่งหนึ่งต่อไปนี้เพื่อเปิด ซอฟต์แวร์เครื่องพิมพ์:** 
	- Windows 8: บนหน้าจอ Start (เริ่ม) คลิกขวาบนพื้นที่ว่างของหน้าจอ คลิก All Apps (โปรแกรมทั้งหมด) บน แถบโปรแกรม แลวคลิกไอคอนที่มีชื่อเครื่องพิมพ
	- Windows 7, Windows Vista และ Windows XP: จากเดสกท็อปคอมพิวเตอรใหคลิก Start (เริ่ม) เลือก All Programs (โปรแกรมทั้งหมด) คลิก HP คลิก HP Deskjet 1510 series แลวคลิก HP Deskjet 1510 series
- **2.** ใน ซอฟตแวรเครื่องพิมพใหคลิก Estimated Ink Levels (ระดับหมึกพิมพโดยประมาณ)
- $f$  <mark>หมายเหตุ:</mark> ถ้าคุณติดตั้งตลับหมึกพิมพ์ที่เติมหมึกซ้ำหรือนำมาผลิตใหม่ หรือตลับหมึกพิมพ์ที่เคยใช้ในเครื่องอื่นมาแล้ว ตัว บอกระดับหมึกอาจไมแมนยำ หรือไมปรากฏขึ้น
- **∣ั" ทมายเหตุ**: การแจ้งเตือนและไฟแสดงสถานะระดับหมึกพิมพ์จะบอกระดับหมึกพิมพ์โดยประมาณเพื่อจุดประสงค์ในการ วางแผนเตรียมการเท่านั้น เมื่อคุณได้รับข้อความเตือนว่าระดับหมึกเหลือน้อย โปรดพิจารณาการเปลี่ยนตลับหมึกพิมพ์ เพื่อ หลีกเลี่ยงปัญหาการพิมพ์ล่าช้าที่อาจเกิดขึ้น คุณไม่ต้องเปลี่ยนตลับหมึกพิมพ์ใหม่จนกว่าคุณภาพงานพิมพ์จะต่ำลงจนไม่ สามารถยอมรับได
- **∣ั" ทมายเหตุ:** หมึกพิมพ์จากตลับหมึกจะถูกใช้ในกระบวนการพิมพ์ด้วยหลากหลายวิธี รวมถึงกระบวนการกำหนดการทำงาน เริ่มต้น ซึ่งเป็นการเตรียมพร้อมเครื่องพิมพ์และตลับหมึกสำหรับการพิมพ์ รวมทั้งตรวจสอบหัวพ่นหมึก ซึ่งเป็นการดูแลให้หัว พ่นหมึกสะอาดและหมึกไหลได้สะดวก ทั้งนี้ ตลับหมึกพิมพ์ที่ใช้งานแล้วจะมีหมึกพิมพ์เหลือค้างอย่เล็กน้อย สำหรับข้อมลเพิ่ม เติม โปรดดู <u>[www.hp.com/go/inkusage](http://www.hp.com/go/inkusage)</u>

# <span id="page-38-0"></span>การสั่งซื้อผลิตภัณฑหมึกพิมพ

ึก่อนสั่งซื้อตลับหมึกพิมพ์ ให้ค้นหาหมายเลขตลับหมึกพิมพ์ที่ถูกต้อง

#### คนหาหมายเลขตลับหมึกพิมพบนเครื่องพิมพ

หมายเลขตลับหมึกพิมพ์อย่ด้านในฝาครอบตลับหมึกพิมพ์

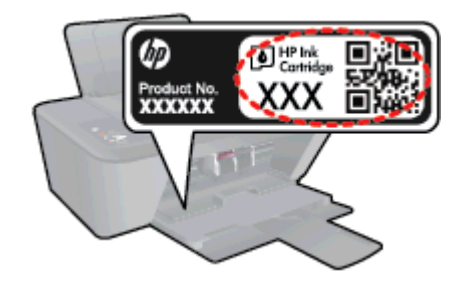

#### คนหาหมายเลขตลับหมึกพิมพใน ซอฟตแวรเครื่องพิมพ

- **1.** ขึ้นอยูกับระบบปฏิบัติการของคุณ เปดซอฟตแวรเครื่องพิมพดวยวิธีการอยางหนึ่งอยางใดตอไปน้ี:
	- Windows 8: บนหน้าจอ Start (เริ่ม) คลิกขวาบนพื้นที่ว่างของหน้าจอ คลิก All Apps (โปรแกรมทั้งหมด) บน แถบโปรแกรม แลวคลิกไอคอนที่มีชื่อเครื่องพิมพ
	- Windows 7, Windows Vista และ Windows XP: จากเดสกท็อปคอมพิวเตอรใหคลิก Start (เริ่ม) เลือก All Programs (โปรแกรมทั้งหมด) คลิก HP คลิก HP Deskjet 1510 series แลวคลิก HP Deskjet 1510 series
- **2.** ใน ซอฟตแวรเครื่องพิมพใหคลิก Shop (เลือกซื้อ) แลวคลิก Shop For Supplies Online (ซื้ออุปกรณใชส้นเปล ิ ือง แบบออนไลน)

หมายเลขตลับหมึกพิมพที่ถูกตองจะปรากฏขึ้นเมื่อคุณใชลิงกนี้

หากตองการสั่งซื้อวัสดุของแทจาก HP สำหรับ HP Deskjet 1510 series ใหไปที่ [www.hp.com/buy/supplies](http://www.hp.com/buy/supplies) เมื่อมี ข้อความแจ้ง ให้เลือกประเทศ/ภูมิภาคของคุณ แล้วปฏิบัติตามคำแนะนำบนหน้าจอเพื่อเลือกผลิตภัณฑ์ จากนั้นคลิกเลือกลิงค์ สำหรับการข้อปปิ้งในหน้านั้น

 $\mathbb{P}^n$ ุ $\mathbb{F}$ นมาย**เหตุ:** บริการสั่งซื้อตลับหมึกแบบออนไลน์นี้ไม่ได้ให้บริการในทุกประเทศ/ภูมิภาค ถ้าบริการดังกล่าวไม่มีให้บริการ ในประเทศ/ภูมิภาคของคุณ คุณอาจดูข้อมูลอุปกรณ์ใช้สิ้นเปลืองและพิมพ์รายการเพื่อไว้อ้างอิงได้เมื่อซื้อจากตัวแทนจำหน่าย ของ HP ในประเทศของคุณ

# <span id="page-39-0"></span>การเลือกตลับหมึกพิมพ์ที่ถูกต้อง

HP ขอแนะนำให้คุณใช้ตลับหมึกพิมพ์ HP ของแท้ ตลับหมึกพิมพ์ HP ของแท้ได้รับการออกแบบและทดสอบมาเพื่อใช้ ี สำหรับเครื่องพิมพ์ของ HP ซึ่งทำให้คุณพิมพ์งานคุณภาพเยี่ยมได้อย่างง่ายดายอยู่เสมอ

# <span id="page-40-0"></span>การเปลี่ยนตลับหมึกพิมพ

#### วิธีการเปลี่ยนตลับหมึกพิมพ

- **1.** ตรวจสอบวาเปดเครื่องอยู
- **2.** ใสกระดาษ
- **3.** ถอดตลับหมึกพิมพออก
	- **a.** เปดฝาครอบตลับหมึกพิมพและรอใหแครหมึกพิมพเลื่อนมาอยูตรงกลางเครื่องพิมพ

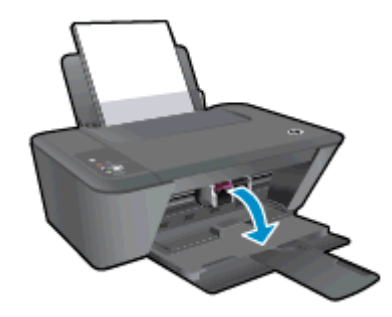

**b.** กดลงเพื่อปลดตลับหมึกพิมพ์ แล้วจึงดึงออกจากช่องใส่

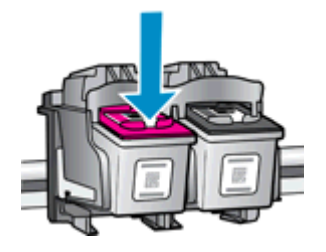

- **4.** ใสตลับหมึกพิมพใหม
	- **a.** นำตลับหมึกพิมพออกจากบรรจุภัณฑ

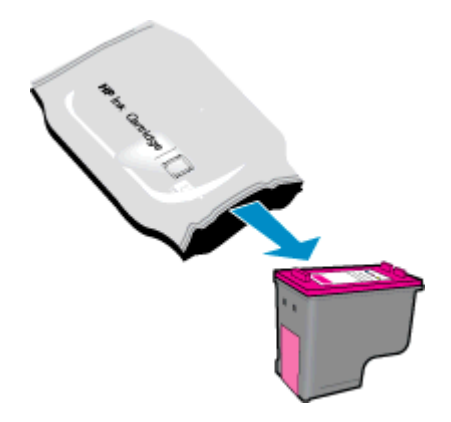

**b.** ดึงเทปพลาสติกออกเบาๆ โดยดึงที่แถบสีชมพู

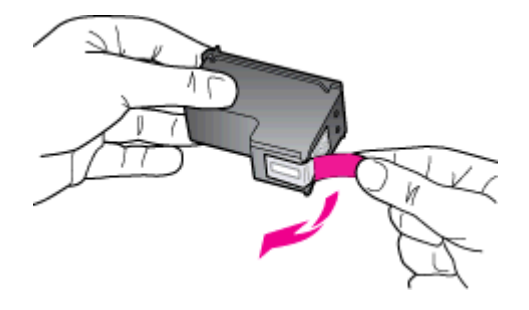

**c.** เลื่อนตลับหมกพึ ิมพเขาไปในชองจนเขาที่

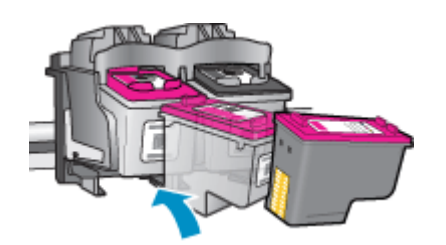

**d.** ปดฝาครอบตลับหมึกพิมพ

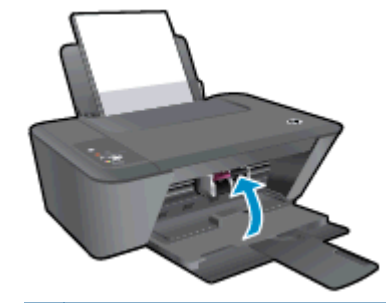

<mark>(\*\*\*) หมายเหตุ: หลังจากติดตั้งตลับหมึกพิมพ์ใหม่ HP ซอฟต์แวร์เครื่องพิมพ์ จะแจ้งให้คุณปรับตำแหน่งตลับหมึก </mark> พิมพ์ก่อนพิมพ์เอกสาร

# <span id="page-42-0"></span>การใชโหมดตลับหมึกเดี่ยว

่ ใช้โหมดตลับหมึกพิมพ์เดียวเพื่อให้ HP Deskjet 1510 series ทำงานด้วยตลับหมึกพิมพ์เพียงหนึ่งตลับเท่านั้น โหมดตลับ หมึกพิมพเดียวจะเริ่มทำงานเมื่อถอดตลับหมึกพิมพออกจากแครตลับหมึกพิมพในโหมดตลับหมึกพิมพเดียว เครื่องพิมพจะ สามารถทำสำเนาเอกสารและพิมพงานจากคอมพิวเตอร

 $\mathbb{P}^n$  **หมายเหตุ:** เมื่อ HP Deskjet 1510 series ทำงานในโหมดตลับหมึกพิมพ์เดียว จะมีข้อความปรากฏบนหน้าจอ หากมี ขอความปรากฏขึ้น และไดมีการติดตั้งตลับหมึกพิมพสองตลับในเครื่องพิมพใหตรวจสอบวาไดดึงเทปพลาสติกสำหรับ ้ป้องกันออกจากตลับหมึกพิมพ์แต่ละตลับแล้วหรือไม่ เมื่อมีเทปพลาสติกปิดบังขั้วสัมผัสของตลับหมึกพิมพ์อย่ เครื่องพิมพ์จะ ไมสามารถตรวจพบวามีการติดตั้งตลับหมึกพิมพแลว

#### การออกจากโหมดตลับหมึกพิมพเดียว

● ติดตั้งตลับหมึกพิมพสีดำและตลับหมึกพิมพสามสีใน HP Deskjet 1510 series เพื่อออกจากโหมดตลับหมึกพิมพ เดียว

## <span id="page-43-0"></span>ขอมูลการรับประกันตลับหมึก

จะมีการบังคับใช้การรับประกันตลับหมึกพิมพ์ของ HP เมื่อใช้ตลับหมึกพิมพ์กับอปกรณ์การพิมพ์ของ HP ที่กำหนดไว้ การ ี รับประกันนี้ไม่ครอบคลุมตลับหมึกพิมพ์ของ HP ที่ถูกเติมใหม่ ผลิตใหม่ ตกแต่งใหม่ ใช้งานผิดประเภท หรือทำให้เสีย

่ ในช่วงระยะเวลารับประกัน ตลับหมึกพิมพ์จะอยู่ภายใต้การรับประกันนานเท่าที่หมึกพิมพ์ HP ยังไม่หมด และยังไม่ถึงวันที่ สิ้นสุดการรับประกัน อาจพบวันที่สิ้นสุดการรับประกันที่แสดงอยในรูปแบบ ปปปป/ดด/วว บนตลับหมึกพิมพ์ตามที่ระบไว้:

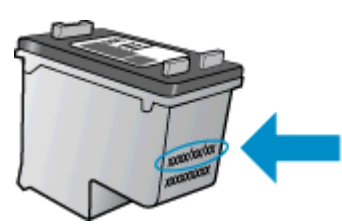

สำหรับสำเนาของเอกสารการรับประกันแบบจำกัดของ HP โปรดอานเอกสารประกอบที่ใหมาพรอมกับเครื่องพิมพ

# <span id="page-44-0"></span>ข้อแนะนำในการใช้ตลับหมึกพิมพ์

ใชคำแนะนำตอไปนี้เมื่อใชตลับหมึกพิมพ:

- เพื่อป้องกันตลับหมึกพิมพ์แห้ง ให้ปิดเครื่องพิมพ์โดยใช้ปุ่ม เปิด เสมอ และรอจนกว่าไฟของปุ่ม เปิด จะดับลง
- อย่าเปิดหรือดึงเทปออกจากตลับหมึกพิมพ์จนกว่าคณจะพร้อมสำหรับการติดตั้ง การติดเทปบนตลับหมึกพิมพ์จะลดการ ระเหยของหมึกพิมพได
- ใสตลับหมึกพิมพในชองที่ถูกตอง จับคูสีและไอคอนของแตละตลับหมึกพิมพใหตรงกับสีและไอคอนของแตละชองใส ิตรวจสอบว่าตลับหมึกพิมพ์ทั้งหมดเข้าที่เรียบร้อยแล้ว
- หลังจากคุณใส่ตลับหมึกพิมพ์ใหม่ ให้ปรับตำแหน่งเครื่องพิมพ์เพื่อให้ได้คุณภาพการพิมพ์ที่ดีที่สุด โปรดอ่านข้อมูลเพิ่ม เติมที่ [การปรับปรุงคุณภาพงานพิมพในหนา](#page-51-0) 48
- เมื่อระดับหมึกพิมพ์โดยประมาณในซอฟต์แวร์เครื่องพิมพ์แสดงว่ามีตลับหมึกพิมพ์ตลับหนึ่งหรือทั้งสองตลับมีปริมาณ หมึกพิมพ์เหลือน้อย ให้พิจารณาการเปลี่ยนตลับหมึกพิมพ์ เพื่อป้องกันการพิมพ์ที่ล่าช้า คุณยังไม่ต้องเปลี่ยนตลับหมึก ี พิมพ์ใหม่จนกว่าคุณภาพงานพิมพ์จะต่ำลงจนไม่สามารถยอมรับได้ โปรดอ่านข้อมูลเพิ่มเติมที่ <u>[การเปลี่ยนตลับหมึก](#page-40-0)</u> [พิมพในหนา](#page-40-0) 37
- ิ หากคุณถอดตลับหมึกพิมพ์ออกจากเครื่องพิมพ์ด้วยเหตุผลใดๆ ก็ตาม ให้ใส่กลับเข้าไปโดยเร็วที่สุดเท่าที่จะเป็นไปได้ ่ เมื่ออย่ภายนอกเครื่องพิมพ์ ตลับหมึกพิมพ์จะเริ่มแห้ง หากไม่ได้รับการป้องกันไว้

### **7** ความสามารถในการเชื่อมตอ

เนื้อหาในสวนนี้จะกลาวถึงหัวขอตอไปนี้:

- [การเชื่อมตอเครื่องพิมพใหม](#page-47-0)
- [การเชื่อมตอ](#page-48-0) USB

## <span id="page-47-0"></span>การเชื่อมตอเครื่องพิมพใหม

หากคุณยังไม่ได้เชื่อมต่อเครื่องพิมพ์เข้ากับคอมพิวเตอร์ หรือคุณต้องการเชื่อมต่อเครื่องพิมพ์ใหม่เครื่องอื่นที่เป็นร่นเดียวกัน ู เข้ากับคอมพิวเตอร์ คุณสามารถใช้ฟังก์ชัน Connect a new printer (เชื่อมต่อเครื่องพิมพ์ใหม่) เพื่อตั้งค่าการเชื่อมต่อ

 $\frac{\mu_{\nu\!}}{2}$  **หมายเหตุ: ใ**ช้วิธีการนี้หากคุณติดตั้ง ซอฟต์แวร์เครื่องพิมพ์ เรียบร้อยแล้ว

- **1.** โปรดทำสิ่งใดสิ่งหนึ่งตอไปนี้ทั้งนี้ขึ้นอยูกับระบบปฏิบัติการของคุณ:
	- Windows 8: บนหน้าจอ Start (เริ่ม) คลิกขวาบนพื้นที่ว่างของหน้าจอ คลิก All Apps (โปรแกรมทั้งหมด) บน แถบโปรแกรม
	- Windows 7, Windows Vista และ Windows XP: จากเดสกท็อปคอมพิวเตอรใหคลิก Start (เริ่ม) เลือก All Programs (โปรแกรมทั้งหมด) คลิก HP แลวคลิก HP Deskjet 1510 series
- **2.** เลือก Printer Setup & Software Selection (การติดตั้งเครื่องพิมพและการเลือกซอฟตแวร)
- **3.** เลือก Connect a new printer (เชื่อมตอเครื่องพิมพใหม) ปฏิบัติตามคำแนะนำที่ปรากฏบนหนาจอ

## <span id="page-48-0"></span>การเชื่อมตอ USB

เครื่อง HP Deskjet 1510 series มีพอร์ต USB 2.0 ความเร็วสูงสำหรับการเชื่อมต่อกับคอมพิวเตอร์อยู่ที่ด้านหลังเครื่อง

#### วิธีการเชื่อมตอเครื่องพิมพดวยสาย USB

**1. ใส่แผ่นซีดีซอฟต์แวร์เครื่องพิมพ์ในไดรฟ์ซีดีรอมของคอมพิวเตอร์** 

 $\ddot{\mathbb{P}}$  **หมายเหตุ:** ห้ามต่อสาย USB กับเครื่องพิมพ์จนกว่าจะได้รับข้อความแจ้งให้ทำเช่นนั้น

- ี**2.** ปฏิบัติตามคำแนะนำที่ปรากฏบนหน้าจอ เมื่อได้รับแจ้งจากระบบ ให้เชื่อมต่อผลิตภัณฑ์กับคอมพิวเตอร์ด้วยการเลือก USB ในหนาจอ Connection Options (ตัวเลือกการเชื่อมตอ)
- **3.** ปฏิบัติตามคำแนะนำที่ปรากฏบนหนาจอ

ี หากติดตั้ง ซอฟต์แวร์เครื่องพิมพ์ ไว้แล้ว เครื่องพิมพ์จะทำงานในรูปแบบอุปกรณ์ plug-and-play หากยังไม่ได้ติดตั้ง ี่ ซอฟต์แวร์ ให้ใส่แผ่นซีดีที่มาพร้อมกับเครื่องพิมพ์ จากนั้นปฏิบัติตามคำแนะนำที่ปรากฏบนหน้าจอ

# **8** การแก ไขป ญหา

เนื้อหาในสวนนี้จะกลาวถึงหัวขอตอไปนี้:

- [การปรับปรุงคุณภาพงานพิมพ](#page-51-0)
- [การนำกระดาษที่ติดออก](#page-55-0)
- [ไมสามารถพิมพงานได](#page-58-0)
- การนำสิ่งกีดขวางออกจากแคร่ตลับหมึกพิมพ์
- การค้นหาตลับหมึกพิมพ์ที่ชำรด
- [การเตรียมถาด](#page-64-0)
- [การแกไขปญหาการทำสำเนาและการสแกน](#page-65-0)
- [เครื่องพิมพไมทำงาน](#page-66-0)
- [ปญหาเกี่ยวกับตลับหมึกพิมพ](#page-67-0)
- <u>ตลับหมึกพิมพ์ร่นเก่า</u>
- [ฝายสนับสนุนของ](#page-70-0) HP

### <span id="page-51-0"></span>การปรับปรุงคุณภาพงานพิมพ

 $\frac{m_{\chi}}{2}$  หมายเหตุ: เพื่อป้องกันตลับหมึกพิมพ์แห้ง ให้ปิดเครื่องพิมพ์โดยใช้ปุ่ม เปิด เสมอ และรอจนกว่าไฟของปุ่ม เปิด จะดับลง

วิธีการปรับปรุงคุณภาพงานพิมพ

- **1.** ตรวจสอบว่าคุณกำลังใช้ตลับหมึกพิมพ์ HP ของแท้
- **2.** ตรวจสอบ ซอฟตแวรเครื่องพิมพเพื่อใหแนใจวาคุณไดเลือกประเภทกระดาษและคุณภาพการพิมพที่เหมาะสมจาก รายการแบบดึงลง Media (วัสดุพิมพ)

่ ใน ซอฟต์แวร์เครื่องพิมพ์ ให้คลิก Print & Scan (พิมพ์และสแกน) แล้วคลิก Set Preferences (ตั้งค่าลักษณะที่ ตองการ) เพื่อเขาถึงคุณสมบัติการพิมพ

**3.** ตรวจสอบระดับหมึกพิมพ์โดยประมาณเพื่อดว่ามีหมึกพิมพ์เหลืออย่น้อยหรือไม่

สำหรับข้อมูลเพิ่มเติม โปรดดที่ [การตรวจสอบระดับหมึกพิมพโดยประมาณ](#page-37-0) ในหน้า 34 ถ้าตลับหมึกพิมพ์มีหมึกพิมพ์ เหลืออย่น้อย ควรพิจารณาเปลี่ยนตลับหมึกพิมพ์

**4.** ปรับตำแหนงตลับหมึกพิมพ

#### วิธีการปรับตำแหนงตลับหมึกพิมพ

- **a.** ใสกระดาษสีขาวที่ยังไมไดใชขนาด letter หรือ A4 เขาไปในถาดปอนกระดาษ
- **b.** ทั้งนี้ขึ้นอยู่กับระบบปฏิบัติการของคุณ โปรดทำสิ่งใดสิ่งหนึ่งต่อไปนี้เพื่อเปิด ซอฟต์แวร์เครื่องพิมพ์:
	- $\bullet$  Windows 8: บนหน้าจอ Start (เริ่ม) คลิกขวาบนพื้นที่ว่างของหน้าจอ คลิก All Apps (โปรแกรม ทั้งหมด) บนแถบโปรแกรม แลวคลิกไอคอนที่มีชื่อเครื่องพิมพ
	- $\bullet$  Windows 7, Windows Vista และ Windows XP: จากเดสก์ท็อปคอมพิวเตอร์ ให้คลิก Start (เริ่ม) เลือก All Programs (โปรแกรมทั้งหมด) คลิก HP คลิก HP Deskjet 1510 series แลวคลิก HP Deskjet 1510 series
- **c.** ใน ซอฟตแวรเครื่องพิมพคลิก Print & Scan (พิมพและสแกน) และคลิก Maintain Your Printer (ดูแล ้รักษาเครื่องพิมพ์ของคุณ) เพื่อเข้าถึงกล่องเครื่องมือเครื่องพิมพ์

กลองเครื่องมือเครื่องพิมพจะปรากฎขึ้น

**d.** คลิก Align Ink Cartridges (ปรับตำแหนงตลับหมึกพิมพ) บนแท็บ Device Services (บริการของอุปกรณ)

เครื่องจะพิมพหนาการปรับตำแหนงออกมา

**e.** วางหนาสำหรับปรับตำแหนงหมึกพิมพใหคว่ำลงบนมุมขวาดานหนาของกระจกสแกนเนอร

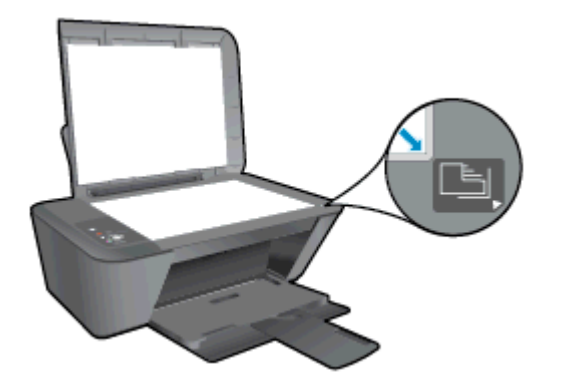

- **f.** กดปุม เริ่มทำสำเนาขาวดำ เครื่องพิมพจะปรับตำแหนงตลับหมึกพิมพรีไซเคิลหรือทิ้งกระดาษที่ใชปรับตำแหนง ตลับหมึกพิมพ
- **5.** พิมพหนาการวิเคราะหหากตลับหมึกพิมพยังเหลือหมึกพิมพอยูมาก

#### วิธีพิมพหนาการวิเคราะห

- **a.** ใสกระดาษสีขาวที่ยังไมไดใชขนาด letter หรือ A4 เขาไปในถาดปอนกระดาษ
- **b.** ทั้งนี้ขึ้นอยูกับระบบปฏิบัติการของคุณ โปรดทำสิ่งใดสิ่งหนึ่งตอไปนี้เพื่อเปด ซอฟตแวรเครื่องพิมพ:
	- $\bullet$  Windows 8: บนหน้าจอ Start (เริ่ม) คลิกขวาบนพื้นที่ว่างของหน้าจอ คลิก All Apps (โปรแกรม ทั้งหมด) บนแถบโปรแกรม แลวคลิกไอคอนที่มีชื่อเครื่องพิมพ
	- $\bullet$  Windows 7, Windows Vista และ Windows XP: จากเดสก์ท็อปคอมพิวเตอร์ ให้คลิก Start (เริ่ม) เลือก All Programs (โปรแกรมทั้งหมด) คลิก HP คลิก HP Deskjet 1510 series แลวคลิก HP Deskjet 1510 series
- **c.** ใน ซอฟตแวรเครื่องพิมพคลิก Print & Scan (พิมพและสแกน) และคลิก Maintain Your Printer (ดูแล ้รักษาเครื่องพิมพ์ของคุณ) เพื่อเข้าถึงกล่องเครื่องมือเครื่องพิมพ์
- **d.** คลิก Print Diagnostic Information (พิมพขอมูลวิเคราะห) บนแท็บ Device Reports (รายงานเกี่ยวกับ ้อปกรณ์) เพื่อพิมพ์หน้าการวิเคราะห์

**e.** ตรวจดูชองสีฟา สีมวง สีเหลือง และสีดำบนหนาการวิเคราะห

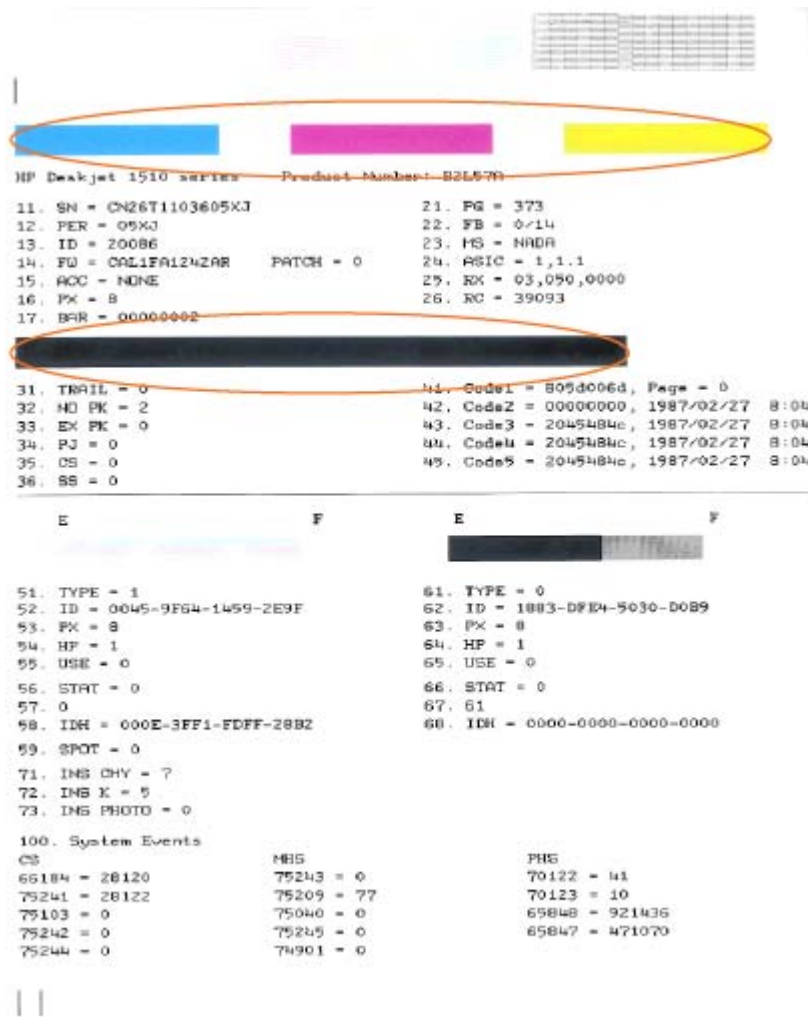

**ิ6.** ทำความสะอาดตลับหมึกพิมพ์โดยอัตโนมัติ หากพบว่ามีเส้นริ้วหรือช่องว่างในช่องสีและช่องสีดำในหน้าการวิเคราะห์

#### วิธีการทำความสะอาดตลับหมึกพิมพโดยอัตโนมัติ

- **a.** ใสกระดาษสีขาวที่ยังไมไดใชขนาด letter หรือ A4 เขาไปในถาดปอนกระดาษ
- **b.** ทั้งนี้ขึ้นอยูกับระบบปฏิบัติการของคุณ โปรดทำสิ่งใดสิ่งหนึ่งตอไปนี้เพื่อเปด ซอฟตแวรเครื่องพิมพ:
	- Windows 8: บนหนาจอ Start (เริ่ม) คลิกขวาบนพื้นที่วางของหนาจอ คลิก All Apps (โปรแกรม ทั้งหมด) บนแถบโปรแกรม แลวคลิกไอคอนที่มีชื่อเครื่องพิมพ
	- $\bullet$  Windows 7, Windows Vista และ Windows XP: จากเดสก์ท็อปคอมพิวเตอร์ ให้คลิก Start (เริ่ม) เลือก All Programs (โปรแกรมทั้งหมด) คลิก HP คลิก HP Deskjet 1510 series แลวคลิก HP Deskjet 1510 series
- **c.** ใน ซอฟตแวรเครื่องพิมพคลิก Print & Scan (พิมพและสแกน) และคลิก Maintain Your Printer (ดูแล ้รักษาเครื่องพิมพ์ของคุณ) เพื่อเข้าถึงกล่องเครื่องมือเครื่องพิมพ์
- **d.** คลิก Clean Ink Cartridges (ทำความสะอาดตลับหมึกพิมพ) บนแท็บ Device Services (บริการของ อุปกรณ) ปฏิบัติตามคำแนะนำที่ปรากฏบนหนาจอ

หากวิธีการข้างต้นไม่สามารถแก้ไขปัญหาได้ <u>คลิกที่นี่เพื่อดูการแก้ไขปัญหาเบื้องต้นเพิ่มเติมทางออนไลน์</u>

## <span id="page-55-0"></span>การนำกระดาษที่ติดออก

ปฏิบัติตามขั้นตอนตอไปนี้เพื่อนำกระดาษที่ติดอยูออก

#### การนำกระดาษที่ติดออกจากถาดปอนกระดาษ

- **1.** กดปุม ยกเลิก เพื่อลองนำกระดาษที่ติดอยูออกโดยอัตโนมัติหากไมเปนผล คุณตองนำกระดาษที่ติดอยูออกจาก เครื่องพิมพเอง
- **2.** คอยๆ ดึงกระดาษออกจากถาดปอนกระดาษ

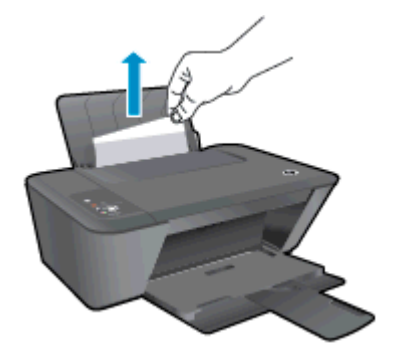

**3.** กดปุม เริ่มทำสำเนาขาวดำ หรือ เริ่มทำสำเนาสีบนแผงควบคุมเพื่อทำงานปจจุบันตอ

#### การนำกระดาษที่ติดออกจากถาดรบกระดาษออก ั

- **1.** กดปุม ยกเลิก เพื่อลองนำกระดาษที่ติดอยูออกโดยอัตโนมัติหากไมเปนผล คุณตองนำกระดาษที่ติดอยูออกจาก เครื่องพิมพเอง
- **2.** คอยๆ ดึงกระดาษออกจากถาดรับกระดาษออก

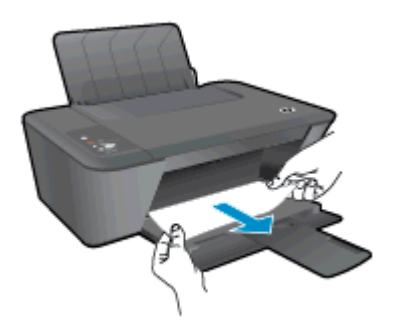

**3.** กดปุม เริ่มทำสำเนาขาวดำ หรือ เริ่มทำสำเนาสีบนแผงควบคุมเพื่อทำงานปจจุบันตอ

#### การนำกระดาษที่ติดออกทางฝาครอบตลับหมึกพิมพ

**1.** กดปุม ยกเลิก เพื่อลองนำกระดาษที่ติดอยูออกโดยอัตโนมัติหากไมเปนผล คุณตองนำกระดาษที่ติดอยูออกจาก เครื่องพิมพเอง

**2.** เปดฝาครอบตลับหมึกพิมพและเลื่อนแครตลับหมึกพิมพไปทางขวาเพื่อดึงกระดาษที่ติดอยูออก

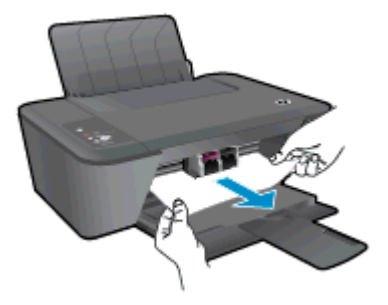

**3.** กดปุม เริ่มทำสำเนาขาวดำ หรือ เริ่มทำสำเนาสีบนแผงควบคุมเพื่อทำงานปจจุบันตอ

#### การนำกระดาษที่ติดออกจากภายในเครื่องพิมพ

- **1.** กดปุม ยกเลิก เพื่อลองนำกระดาษที่ติดอยูออกโดยอัตโนมัติหากไมเปนผล คุณตองนำกระดาษที่ติดอยูออกจาก เครื่องพิมพเอง
- **2.** เปิดฝาปิดที่อยู่ด้านล่างของเครื่องพิมพ์ กดป่มที่ด้านข้างทั้งสองด้านของฝาปิด

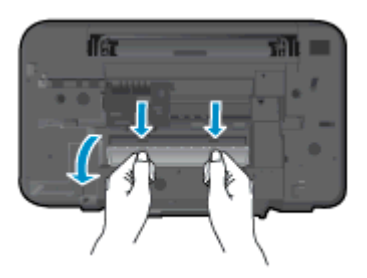

**3.** ดึงกระดาษที่ติดออก

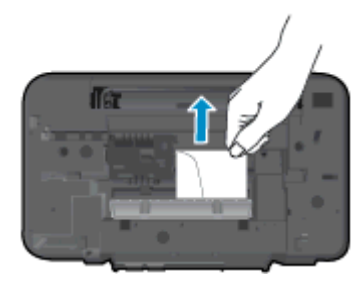

**4.** ปดฝาปด คอยๆ ดันฝาปดกลับเขาที่เดิมบนเครื่องพิมพจนกระทั่งสลักทั้งสองขางเขาที่

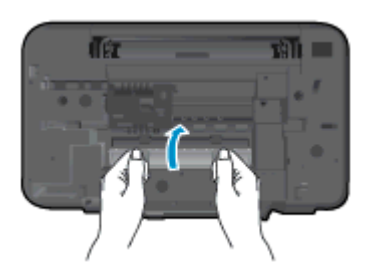

**5.** กดปุม เริ่มทำสำเนาขาวดำ หรือ เริ่มทำสำเนาสีบนแผงควบคุมเพื่อทำงานปจจุบันตอ หากวิธีการข้างต้นไม่สามารถแก้ไขปัญหาได้ <u>คลิกที่นี่เพื่อดูการแก้ไขปัญหาเบื้องต้นเพิ่มเติมทางออนไลน์</u>

#### ปองกันกระดาษติด

- อยาใสกระดาษลงในถาดปอนกระดาษมากเกินไป
- ควรนำกระดาษที่พิมพ์แล้วออกจากถาดรับกระดาษอย่างสม่ำเสมอ
- ตรวจสอบว่ากระดาษที่ใส่ในถาดป้อนกระดาษนั้นเรียบเสมอกัน และขอบไม่โค้งงอหรือฉีกขาด
- อย่ารวมประเภทกระดาษหรือขนาดกระดาษที่แตกต่างกันลงในถาดป้อนกระดาษข้า ปีกกระดาษทั้งหมดในถาดป้อน กระดาษเขาตองมีชนิดและขนาดเดียวกัน
- ปรับตัวปรับความกว้างกระดาษในถาดป้อนกระดาษให้พอดีกับกระดาษทุกชนิด ตรวจดูว่าตัวปรับความกว้างกระดาษ ไมทำใหกระดาษในถาดปอนกระดาษโคงงอ
- อยาดันกระดาษเขาไปในถาดปอนกระดาษมากเกินไป
- อย่าป้อนกระดาษในระหว่างที่เครื่องพิมพ์กำลังพิมพ์งาน หากกระดาษในเครื่องพิมพ์กำลังจะหมด ให้เครื่องพิมพ์พิมพ์ จนหมดกระดาษกอน จากนั้นจึงเพมกระดาษ ิ่

หากวิธีการข้างต้นไม่สามารถแก้ไขปัญหาได้ คลิกที่นี่เพื่อดูการแก้ไขปัญหาเบื้องต้นเพิ่มเติมทางออนไลน์

# <span id="page-58-0"></span>ไม่สามารถพิมพ์งานได้

หากคณพบปัญหาในการพิมพ์ คณสามารถดาวน์โหลด HP Print and Scan Doctor ซึ่งสามารถแก้ปัญหานี้ให้คุณได้โดย อัตโนมัติ เมื่อต้องการดาวน์โหลดยทิลิตี้ดังกล่าว ให้คลิกลิงก์ที่เหมาะสม

[นำฉันไปที่หนาดาวนโหลด HP Print and Scan Doctor](http://h20180.www2.hp.com/apps/Nav?h_pagetype=s-924&h_client=s-h-e004-01&h_keyword=lp70044-win&h_lang=en&h_cc=th)

หมายเหตุ**:** HP Print and Scan Doctor อาจไมมีใหบริการในทุกภาษา

#### แกไขปญหาการพิมพ

ตรวจดให้แน่ใจว่าเปิดเครื่องพิมพ์แล้ว และมีกระดาษอย่ในถาดป้อนกระดาษ หากยังไม่สามารถพิมพ์ได้ ให้ลองปฏิบัติตาม ขั้นตอนดังตอไปนี้

- **1. ตรวจสอบข้อความแสดงข้อผิดพลาดจาก ซอฟต์แวร์เครื่องพิมพ์ และแก้ปัญหาด้วยการทำตามคำแนะนำบนหน้าจอ**
- **2.** ถอดสาย USB และเสียบกลับเขาไปใหม
- **3.** ตรวจสอบวาเครื่องพิมพไมไดหยุดการทำงานชั่วคราวหรือออฟไลน

#### ้ วิธีตรวจสอบว่าเครื่องพิมพ์ไม่ได้หยุดการทำงานชั่วคราวหรือออฟไลน์

- **a.** โปรดทำสิ่งใดสิ่งหนึ่งตอไปนี้ทั้งนี้ขึ้นอยูกับระบบปฏิบัติการของคุณ:
	- **Windows 8**: ขี้ไปที่หรือแตะมุมบนขวาเพื่อเปิดแถบทางลัด คลิกไอคอน **Settings** (การตั้งค่า) คลิกหรือ แตะ Control Panel (แผงควบคุม) แลวคลิกหรือแตะ View devices and printers (ดูอุปกรณและ เครื่องพิมพ)
	- $\bullet$  Windows 7: จากเมนู Start (เริ่ม) ของ Windows คลิก Devices and Printers (อุปกรณ์และ เครื่องพิมพ)
	- $\bullet$  Windows Vista: จากเมน Start (เริ่ม) ของ Windows คลิก Control Panel (แผงควบคุม) จากนั้น คลิก Printers (เครื่องพิมพ)
	- **Windows XP**: จากเมน **Start** (เริ่ม) ของ Windows คลิก **Control Panel** (แผงควบคุม) จากนั้นคลิก Printers and Faxes (เครื่องพิมพและโทรสาร)
- **b.** ดับเบิลคลิกหรือคลิกขวาที่ไอคอนสำหรับเครื่องพิมพ์ของคุณ จากนั้นเลือก **See what's printing** (ด<sub>ี</sub>งานที่กำลัง พิมพอยู) เพื่อเปดคิวการพิมพ
- **c.** บนเมนูPrinter (เครื่องพิมพ) โปรดตรวจสอบใหแนใจวาไมมีการทำเครื่องหมายถูกหนารายการ Pause Printing (หยุดการพิมพชั่วคราว) หรือ Use Printer Offline (ใชเครื่องพิมพแบบออฟไลน)
- **d.** หากคุณเปลี่ยนแปลงคาตางๆ เรียบรอยแลว ใหลองพิมพใหมอีกครั้ง
- **4.** ตรวจสอบว่าได้ตั้งค่าเครื่องพิมพ์ที่ถูกต้องไว้เป็นเครื่องพิมพ์ค่าเริ่มต้น

#### ้วิธีตรวจสอบว่าได้ตั้งค่าเครื่องพิมพ์ที่ถกต้องไว้เป็นเครื่องพิมพ์ค่าเริ่มต้น

- **a.** โปรดทำสิ่งใดสิ่งหนึ่งตอไปนี้ทั้งนี้ขึ้นอยูกับระบบปฏิบัติการของคุณ:
	- **Windows 8**: ชี้ไปที่หรือแตะมมบนขวาเพื่อเปิดแถบทางลัด คลิกไอคอน **Settings** (การตั้งค่า) คลิกหรือ แตะ Control Panel (แผงควบคุม) แลวคลิกหรือแตะ View devices and printers (ดูอุปกรณและ เครื่องพิมพ)
	- $\bullet$  Mindows 7: จากเมน Start (เริ่ม) ของ Windows คลิก Devices and Printers (อุปกรณ์และ เครื่องพิมพ)
- **Windows Vista**: จากเมน **Start** (เริ่ม) ของ Windows คลิก **Control Panel** (แผงควบคุม) จากนั้น คลิก Printers (เครื่องพิมพ)
- Windows XP: จากเมนูStart (เริ่ม) ของ Windows คลิก Control Panel (แผงควบคุม) จากนั้นคลิก Printers and Faxes (เครื่องพิมพและโทรสาร)
- **b.** ตรวจดให้แน่ใจว่าได้ตั้งค่าเครื่องพิมพ์ที่ถูกต้องไว้เป็นเครื่องพิมพ์ค่าเริ่มต้น

เครื่องพิมพ์ค่าเริ่มต้นจะมีเครื่องหมายถกในวงกลมสีดำหรือสีเขียวอย่ด้านข้างเครื่องพิมพ์

- **c.** ถาเครื่องพมพิ อื่นถูกต้งคั าไวเปนเครื่องพิมพคาเริ่มตน ใหคลิกขวาที่เครื่องพมพิ ที่ถูกตองและเลือก Set as Default Printer (ตั้งคาเปนเครื่องพิมพเริ่มตน)
- **d.** ลองใชเครื่องพิมพของคุณอีกครั้ง
- **5.** รีสตารทที่เก็บพักงานพิมพ

#### วิธีรีสตารทที่เก็บพักงานพิมพ

**a.** โปรดทำสิ่งใดสิ่งหนึ่งต่อไปนี้ ทั้งนี้ขึ้นอย่กับระบบปฏิบัติการของคณ:

#### Windows 8

- **i.** ชี้หรือแตะมุมบนขวาของหนาจอเพื่อเปดแถบทางลัด แลวคลิกไอคอน Settings (การตั้งคา)
- **ii.** คลิกหรือแตะ Control Panel (แผงควบคุม) และคลิกหรือแตะ System and Security (ระบบและการ รักษาความปลอดภัย)
- iii. คลิกหรือแตะ Administrative Tools (เครื่องมือการดูแลระบบ) แล้วดับเบิลคลิกหรือแตะสองครั้ง Services (บริการ)
- **iv.** คลิกขวาหรือแตะที่ Print Spooler (ที่เก็บพักงานพิมพ) คางไวแลวคลิก Properties (คุณสมบัติ)
- **v.** บนแท็บ General (ทั่วไป) ถัดจาก Startup type (ชนิดการเริ่มตน) ใหตรวจดูวาไดเลือก Automatic (อัตโนมัติ) ไวแลว
- **vi.** หากบริการไมทำงาน ในสวน Service status (สถานะของบริการ) ใหคลิก Start (เริ่ม) จากนั้นคลิกหรือ แตะ OK (ตกลง)

#### Windows 7

- **i.** จากเมนูStart (เริ่ม) ของ Windows ใหคลิก Control Panel แผงควบคุม) จากนั้นคลิก System and Security (ระบบและความปลอดภัย) แลวคลิก Administrative Tools (เครื่องมือในการดูแล)
- **ii.** ดับเบิลคลิก Services (บริการตางๆ)
- **iii.** คลิกขวาที่ Print Spooler (ที่เก็บพักงานพิมพ) แลวคลิก Properties (คุณสมบัติ)
- **iv.** บนแท็บ General (ทั่วไป) ถัดจาก Startup type (ชนิดการเริ่มตน) ใหตรวจดูวาไดเลือก Automatic (อัตโนมัติ) ไวแลว
- **v.** หากบริการไมทำงาน ในสวน Service status (สถานะของบริการ) ใหคลิก Start (เริ่ม) จากนั้นคลิก OK (ตกลง)

#### Windows Vista

- **i.** จากเมนูStart (เริ่ม) ของ Windows ใหคลิก Control Panel (แผงควบคุม) จากนั้นคลิก System and Maintenance (ระบบและการบำรุงรักษา) และคลิก Administrative Tools (เครื่องมือในการดูแล)
- **ii.** ดับเบิลคลิก Services (บริการตางๆ)
- **iii.** คลิกขวาที่ Print Spooler service (บริการที่เก็บพักงานพิมพ) แลวคลิก Properties (คุณสมบัติ)
- **iv.** บนแท็บ General (ทั่วไป) ถัดจาก Startup type (ชนิดการเริ่มตน) ใหตรวจดูวาไดเลือก Automatic (อัตโนมัติ) ไวแลว
- **v.** หากบริการไมทำงาน ในสวน Service status (สถานะของบริการ) ใหคลิก Start (เริ่ม) จากนั้นคลิก OK (ตกลง)

#### Windows XP

- **i.** จากเมนูStart (เริ่ม) ของ Windows ใหคลิก My Computer (คอมพิวเตอรของฉัน)
- **ii.** คลิก Manage (จัดการ) แลวคลิก Services and Applications (บริการและโปรแกรมประยุกต)
- **iii.** ดับเบิลคลิก Services (บริการตางๆ) แลวเลือก Print Spooler (ที่เก็บพักการพิมพ)
- **iv.** คลิกขวาที่ Print Spooler (ที่เก็บพักงานพิมพ) แลวคลิก Restart (รีสตารท) เพื่อรีสตารทบริการ
- **b.** ตรวจดให้แน่ใจว่าได้ตั้งค่าเครื่องพิมพ์ที่ถูกต้องไว้เป็นเครื่องพิมพ์ค่าเริ่มต้น

ี่ เครื่องพิมพ์ค่าเริ่มต้นจะมีเครื่องหมายถกในวงกลมสีดำหรือสีเขียวอย่ด้านข้างเครื่องพิมพ์

- **c.** ถาเครื่องพมพิ อื่นถูกต้งคั าไวเปนเครื่องพิมพคาเริ่มตน ใหคลิกขวาที่เครื่องพมพิ ที่ถูกตองและเลือก Set as Default Printer (ตั้งคาเปนเครื่องพิมพเริ่มตน)
- **d.** ลองใชเครื่องพิมพของคุณอีกครั้ง
- **6.** รีสตารทคอมพิวเตอร
- **7.** ลบคิวการพิมพ

#### วิธีลบคิวการพิมพ

- **a.** โปรดทำสิ่งใดสิ่งหนึ่งตอไปนี้ทั้งนี้ขึ้นอยูกบระบบปฏ ั ิบัติการของคุณ:
	- $\bullet$  Mindows 8: ชี้ไปที่หรือแตะมุมบนขวาเพื่อเปิดแถบทางลัด คลิกไอคอน Settings (การตั้งค่า) คลิกหรือ แตะ Control Panel (แผงควบคุม) แลวคลิกหรือแตะ View devices and printers (ดูอุปกรณและ เครื่องพิมพ)
	- $\bullet$  Mindows 7: จากเมน Start (เริ่ม) ของ Windows คลิก Devices and Printers (อุปกรณ์และ เครื่องพิมพ)
	- $\bullet$  Windows Vista: จากเมนุ Start (เริ่ม) ของ Windows คลิก Control Panel (แผงควบคุม) จากนั้น คลิก Printers (เครื่องพิมพ)
	- Windows XP: จากเมนูStart (เริ่ม) ของ Windows คลิก Control Panel (แผงควบคุม) จากนั้นคลิก Printers and Faxes (เครื่องพิมพและโทรสาร)
- **b.** ดับเบิลคลิกที่ไอคอนเครื่องพิมพ์ของคุณเพื่อเปิดคิวการพิมพ์
- **c.** บนเมนูPrinter (เครื่องพิมพ) ใหคลิก Cancel all documents (ยกเลิกเอกสารทั้งหมด) หรือ Purge Print Document (ลางเอกสารงานพิมพ) จากนั้นคลิก Yes (ใช) เพื่อยืนยัน
- **d.** ถายังมีเอกสารอยูในคิว ใหรีสตารทเครื่องคอมพิวเตอรและลองพิมพอีกครั้งหลังจากคอมพิวเตอรรีสตารท เรียบรอยแลว
- **e.** ตรวจสอบคิวการพิมพ์อีกครั้งเพื่อดูให้แน่ใจว่าไม่มีข้อมูลค้างอยู่ จากนั้นจึงลองพิมพ์อีกครั้ง

หากวิธีการข้างต้นไม่สามารถแก้ไขปัญหาได้ <u>คลิกที่นี่เพื่อดูการแก้ไขปัญหาเบื้องต้นเพิ่มเติมทางออนไลน์</u>

## <span id="page-62-0"></span>การนำสิ่งกีดขวางออกจากแครตลับหมึกพิมพ

นำสิ่งกีดขวาง เชน กระดาษ ออกจากแครตลับหมึกพิมพ

โปรดอ่านข้อมูลเพิ่มเติมที่ <u>[การนำกระดาษที่ติดออก](#page-55-0) ในหน้า 52</u>

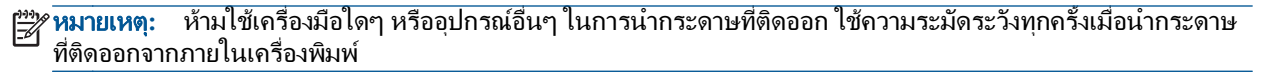

[คลิกที่นี่เพื่อดูขอมูลเพิ่มเติมทางออนไลน](http://h20180.www2.hp.com/apps/Nav?h_pagetype=s-924&h_client=s-h-e004-01&h_keyword=lp70007-all-DJ1510&h_lang=en&h_cc=th)

### <span id="page-63-0"></span>การคนหาตลับหมึกพิมพที่ชำรุด

หากไฟแสดงสถานะตลับหมึกพิมพสามสีและตลับหมึกพิมพสีดำกะพริบทั้งสองดวง และไฟของปุม เปด ติดสวาง แสดงวาตลับ หมึกพิมพ์ทั้งสองตลับอาจยังมีเทปติดอยู่หรือยังไม่ได้ติดตั้ง อันดับแรก ตรวจสอบให้แน่ใจว่าดึงเทปสีชมพูออกจากตลับหมึก พิมพ์ทั้งสองตลับแล้ว และติดตั้งตลับหมึกพิมพ์เหล่านี้เรียบร้อยแล้ว หากไฟแสดงสถานะตลับหมึกพิมพ์ทั้งสองดวงยังกะพริบ ้อย่ แสดงตลับหมึกพิมพ์ตลับใดตลับหนึ่งอาจชำรุดเสียหาย โปรดทำตามขั้นตอนดังต่อไปนี้เพื่อตรวจหาตลับหมึกพิมพ์ที่ชำรุด

- **1.** นำตลับหมึกพิมพสีดำออก
- **2.** ปดฝาครอบตลับหมึกพิมพ
- **3.** หากไฟของปุม เปด กะพริบถี่ๆ ใหเปลี่ยนตลับหมึกพิมพสามสีหากไฟของปุม เปด ไมกะพริบ ใหเปลี่ยนตลับหมึกพิมพ สีดำ

### <span id="page-64-0"></span>การเตรียมถาด

#### การเปดถาดรับกระดาษออก

**▲** ถาดรับกระดาษออกตองเปดอยูเมื่อเริ่มพิมพ

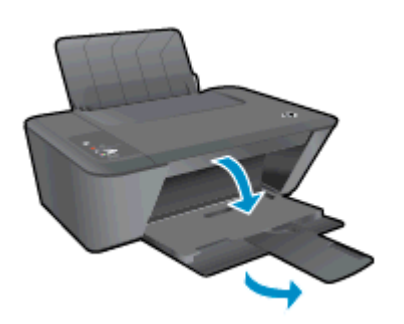

#### การปดฝาครอบตลับหมึกพิมพ

**▲** ฝาครอบตลับหมึกพิมพตองปดอยูเมื่อเริ่มพิมพ

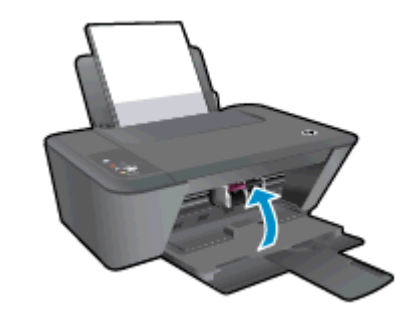

[คลิกที่นี่เพื่อดูขอมูลเพิ่มเติมทางออนไลน](http://h20180.www2.hp.com/apps/Nav?h_pagetype=s-924&h_client=s-h-e004-01&h_keyword=lp70007-all-DJ1510&h_lang=en&h_cc=th)

## <span id="page-65-0"></span>การแกไขปญหาการทำสำเนาและการสแกน

HP มีHP Print and Scan Doctor (Windows เทานั้น) ที่จะชวยแกไขปญหา "ไมสามารถสแกนงาน" ที่พบโดยทั่วไป

หมายเหตุ**:** HP Print and Scan Doctor อาจไมมีใหบริการในทุกภาษา

[นำฉันไปที่หนาดาวนโหลด HP Print and Scan Doctor](http://h20180.www2.hp.com/apps/Nav?h_pagetype=s-924&h_client=s-h-e004-01&h_keyword=lp70044-win&h_lang=en&h_cc=th)

เรียนรูเพิ่มเติมเกี่ยวกับการแกไขปญหาการสแกน [คลิกที่นี่เพื่อดูขอมูลเพิ่มเติมทางออนไลน](http://h20180.www2.hp.com/apps/Nav?h_pagetype=s-924&h_client=s-h-e004-01&h_keyword=lp70003-win-DJ1510&h_lang=en&h_cc=th)

เรียนรู้วิธีการแก้ปัญหาการทำสำเนา <u>คลิกที่นี่เพื่อดูข้อมูลเพิ่มเติมทางออนไลน์</u>

# <span id="page-66-0"></span>เครื่องพิมพไมทำงาน

### วิธีแกไขปญหาเครื่องพิมพไมทำงาน

**▲** ปดและเปดเครื่องพิมพหากไมสามารถแกปญหาไดใหติดตอ HP

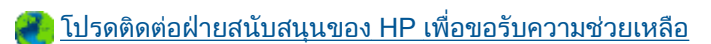

## <span id="page-67-0"></span>ปญหาเกี่ยวกับตลับหมึกพิมพ

อันดับแรก ใหลองนำตลับหมึกพิมพออก และใสกลับเขาที่เดิม หากยังไมไดผล ใหทำความสะอาดหนาสัมผัสของตลับหมึก ี พิมพ์ หากคุณยังไม่สามารถแก้ปัญหานี้ได้ โปรดลองเปลี่ยนตลับหมึกพิมพ์ สำหรับข้อมูลเพิ่มเติม โปรดดูที่ <u>[การเปลี่ยนตลับ](#page-40-0)</u> [หมึกพิมพในหนา](#page-40-0) 37

#### ทำความสะอาดหนาสัมผัสตลับหมึกพิมพ

ขอควรระวัง**:** ขั้นตอนการทำความสะอาดควรใชเวลาเพียงสองสามนาทีตรวจสอบใหแนใจวาไดติดตั้งตลับหมึกพิมพกลับ เขาไปในเครื่องพิมพทันทีหลังจากทำความสะอาด เราไมแนะนำใหนำตลับหมึกพิมพออกมาอยูนอกเครื่องพิมพนานกวา 30 นาทีเพราะอาจทำใหเกิดความเสียหายตอหัวพิมพหรือตลับหมึกพิมพ

- **1.** ตรวจสอบวาเปดเครื่องอยู
- **2.** เปดฝาครอบตลับหมึกพิมพและรอใหแครหมึกพิมพเลื่อนมาอยูตรงกลางเครื่องพิมพ

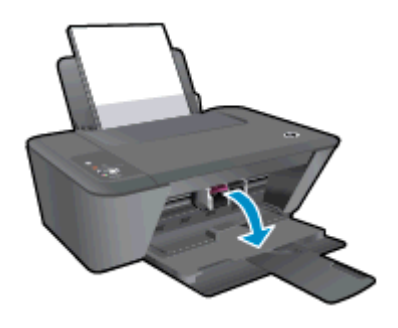

**3.** ถอดตลับหมึกพิมพท่มีีไฟตลับหมึกพิมพกะพริบบนแผงควบคุม

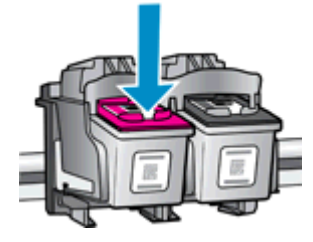

**4.** จับดานขางของตลับหมึกพิมพโดยใหหงายดานลางขึ้น แลวหาตำแหนงของแถบหนาสัมผัสไฟฟาบนตลับหมึกพิมพ ี หน้าสัมผัสไฟฟ้าจะเป็นจุดสีทองเล็กๆ บนตลับหมึกพิมพ์

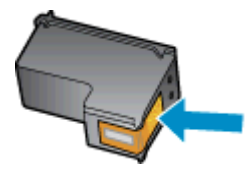

**5.** เช็ดเฉพาะแถบหน้าสัมผัสโดยใช้ก้านสำลีแห้งหรือผ้าแห้งที่ไม่มีขน

**/\ ข้อควรระวัง: ระ**วังอย่าเช็ดส่วนอื่นนอกจากแถบหน้าสัมผัส และอย่าให้มีรอยเปื้อนของหมึกหรือเศษวัสดุอื่นๆ ติดอยู่ บนตลับหมึกพิมพ

**6.** คนหาแถบหนาสัมผัสในหัวพิมพที่ดานในของเครื่องพิมพ

หน้าสัมผัสของเครื่องพิมพ์จะเป็นชุดปมสีทองซึ่งมีตำแหน่งตรงกับหน้าสัมผัสบนตลับหมึกพิมพ์

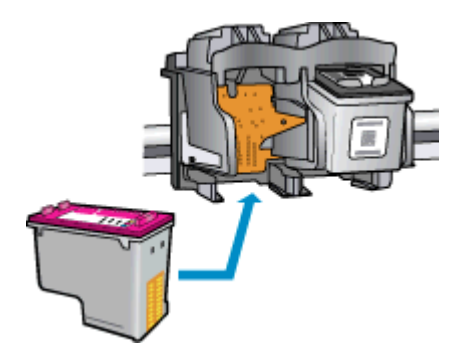

- **7.** ใชกานสำลีแหงหรือผาแหงที่ไมมีขนเช็ดแถบหนาสัมผัส
- **8.** ติดตั้งตลับหมึกพิมพใหม
- **9.** ปดฝาครอบตลับหมึกพิมพแลวตรวจสอบวาขอความแสดงขอผิดพลาดหายไปแลวหรือไม
- **10.** หากยังคงมีขอความแสดงขอผิดพลาด ใหปดเครื่องพิมพแลวเปดใหม

 $\mathbb{P}^n$  **หมายเหตุ:** ถ้าเกิดปัญหาโดยมีสาเหตุจากตลับหมึกหนึ่งตลับ คุณสามารถนำตลับหมึกออกและใช้โหมดตลับหมึกพิมพ์เดียว เพื่อใชงาน HP Deskjet 1510 series กับตลับหมึกเดียวเทานั้น

[คลิกที่นี่เพื่อดูขอมูลเพิ่มเติมทางออนไลน](http://h20180.www2.hp.com/apps/Nav?h_pagetype=s-924&h_client=s-h-e004-01&h_keyword=lp70007-all-DJ1510&h_lang=en&h_cc=th)

### <span id="page-69-0"></span>ิตลับหมึกพิมพ์รุ่นเก่า

ิคุณจะต้องใช้ตลับหมึกพิมพ์รุ่นใหม่กว่าแทนตลับหมึกพิมพ์นี้ โดยส่วนใหญ่แล้ว คุณสามารถตรวจสอบว่าตลับหมึกพิมพ์เป็น รุนใหมหรือไม โดยดูที่ดานนอกของกลองตลับหมึกพิมพและมองหาวันที่สิ้นสุดการรับประกัน

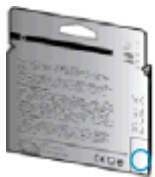

หากมีคำว่า "v1" ที่ด้านขวาของวันที่สิ้นสุดการรับประกัน แสดงว่าตลับหมึกพิมพ์นี้เป็นรุ่นใหม่ หากเป็นตลับหมึกพิมพ์รุ่นเก่า โปรดติดตอฝายสนับสนุนของ HP เพื่อขอรับความชวยเหลือ

[คลิกที่นี่เพื่อดูขอมูลเพิ่มเติมทางออนไลน](http://h20180.www2.hp.com/apps/Nav?h_pagetype=s-924&h_client=s-h-e004-01&h_keyword=lp70036-all&h_lang=en&h_cc=th)

### <span id="page-70-0"></span>ฝายสนับสนุนของ HP

- ลงทะเบียนเครื่องพิมพ
- ขั้นตอนการสนับสนน
- การสนับสนุนทางโทรศัพทของ HP
- ึ ตัวเลือกการรับประกันอื่นๆ

### ลงทะเบียนเครื่องพิมพ

ใช้เวลาเพียงไม่กี่นาทีในการลงทะเบียน คุณก็สามารถรับบริการได้รวดเร็วขึ้น การสนับสนุนและการแจ้งเตือนการสนับสนุน ิของผลิตภัณฑ์ที่มีประสิทธิภาพยิ่งขึ้น หากคุณไม่ได้ลงทะเบียนผลิตภัณฑ์ขณะติดตั้งซอฟต์แวร์ คุณสามารถลงทะเบียนได้ ทันทีที่ <http://www.register.hp.com>

### ขั้นตอนการสนับสนุน

#### หากคุณประสบปญหา ใหทำตามขั้นตอนตอไปนี้

- **1.** ตรวจสอบเอกสารที่ใหมาพรอมกับเครื่องพิมพ
- **2.** ไปที่ศูนยบริการลูกคาแบบออนไลนของ HP ไดที่ [www.hp.com/support](http://h20180.www2.hp.com/apps/Nav?h_pagetype=s-001&h_page=hpcom&h_client=s-h-e010-1&h_product=5157551,5285088&h_lang=en&h_cc=th)

ี ศนย์บริการลูกค้าแบบออนไลน์ของ HP พร้อมให้บริการลูกค้าของ HP ทุกราย เว็บไซต์นี้เป็นแหล่งข้อมูลที่เข้าถึงได้ รวดเร็วที่สุดเมื่อต้องการทราบข้อมูลปัจจุบันของผลิตภัณฑ์และเมื่อต้องการความช่วยเหลือจากผู้เชี่ยวชาญ รวมถึง คุณลักษณะตอไปน:ี้

- เข้าถึงได้การสนับสนนแบบออนไลน์ที่มีประสิทธิภาพได้อย่างรวดเร็ว
- อัพเดตซอฟตแวรและไดรเวอรสำหรับเครื่องพิมพ
- ขอมูลการแกไขปญหาที่มีประโยชนสำหรับปญหาทั่วไป
- การอัพเดตของเครื่องพิมพ์ ความพร้อมให้การสนับสนุนและข่าวจาก HP จะพร้อมให้บริการคุณเมื่อคุณลง ทะเบียนเครื่องพิมพ
- **3.** ติดตอศูนยบริการลูกคาของ HP

ตัวเลือกในการสนับสนนและบริการจะแตกต่างกันไปตามเครื่องพิมพ์ ประเทศ/ภมิภาค และภาษา

### การสนับสนุนทางโทรศัพทของ HP

ตัวเลือกการสนับสนุนทางโทรศัพท์และความพร้อมให้บริการจะแตกต่างกันไปตามเครื่องพิมพ์ ประเทศ/ภมิภาคและภาษา เนื้อหาในสวนนี้จะกลาวถึงหัวขอตอไปนี้:

- ระยะเวลาการให้การสนับสนุนทางโทรศัพท์
- [การโทรศัพทติดตอ](#page-71-0)
- [หมายเลขโทรศัพทสำหรับการสนับสนุน](#page-71-0)
- [หลังระยะเวลาการใหการสนับสนุนทางโทรศัพท](#page-71-0)

### <span id="page-71-0"></span>ระยะเวลาการใหการสนับสนุนทางโทรศัพท

การให้การสนับสนนทางโทรศัพท์นานหนึ่งปีใช้ในทวีปอเมริกาเหนือ เอเชียแปซิฟิก และละตินอเมริกา (รวมทั้งเม็กซิโก) หาก ต้องการตรวจสอบระยะเวลาของบริการทางโทรศัพท์ในยโรป ตะวันออกกลาง และแอฟริกา ให้ไปที่ [www.hp.com/](http://h20180.www2.hp.com/apps/Nav?h_pagetype=s-001&h_page=hpcom&h_client=s-h-e010-1&h_product=5157551,5285088&h_lang=en&h_cc=th) [support](http://h20180.www2.hp.com/apps/Nav?h_pagetype=s-001&h_page=hpcom&h_client=s-h-e010-1&h_product=5157551,5285088&h_lang=en&h_cc=th) การโทรศัพทเขาบริษัทจะตองเสียคาใชจายตามปกติ

#### การโทรศัพท์ติดต่อ

ให้โทรติดต่อศนย์บริการลูกค้าของ HP ในขณะที่คุณอย่หน้าเครื่องคอมพิวเตอร์และเครื่องพิมพ์ ควรเตรียมข้อมูลต่อไปนี้ไว้ ให้พร้อม:

- ์ ชื่อผลิตภัณฑ์ (อย่ที่เครื่องพิมพ์ เช่น HP Deskjet 1510, HP Deskjet Ink Advantage 1515)
- หมายเลขสินค้า (อย่ที่ด้านในของฝาครอบตลับหมึกพิมพ์)

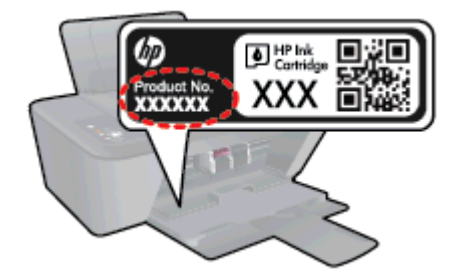

- หมายเลขผลิตภัณฑ์ (อย่ด้านหลังหรือด้านล่างของเครื่องพิมพ์)
- ขอความที่ปรากฏเมื่อเกิดกรณีนั้น
- ้ตอบคำถามเหล่านี้:
	- เคยเกิดเหตุการณ์เช่นนี้แล้วหรือไม่
	- คุณสามารถทำใหเกิดขึ้นอีกไดหรือไม
	- ึ คุณเพิ่มฮาร์ดแวร์หรือซอฟต์แวร์ใหม่ลงในคอมพิวเตอร์ของคุณในช่วงที่เริ่มเกิดปัญหานี้หรือไม่
	- ∘ เกิดสิ่งใดก่อนหน้านี้หรือไม่ (เช่น พายฝนฟ้าคะนอง, มีการย้ายเครื่องพิมพ์ และอื่นๆ)

#### หมายเลขโทรศัพทสำหรับการสนับสนุน

หากต้องการทราบหมายเลขของฝ่ายสนับสนนทางโทรศัพท์ล่าสุดของ HP และข้อมูลค่าโทรศัพท์ โปรดดูที่ [www.hp.com/](http://h20180.www2.hp.com/apps/Nav?h_pagetype=s-001&h_page=hpcom&h_client=s-h-e010-1&h_product=5157551,5285088&h_lang=en&h_cc=th) [support](http://h20180.www2.hp.com/apps/Nav?h_pagetype=s-001&h_page=hpcom&h_client=s-h-e010-1&h_product=5157551,5285088&h_lang=en&h_cc=th)

### หลังระยะเวลาการใหการสนับสนุนทางโทรศัพท

หลังจากสิ้นสุดระยะเวลาการให้บริการทางโทรศัพท์ คณจะได้รับความช่วยเหลือจาก HP โดยต้องเสียค่าใช้จ่ายเพิ่มเติม นอกจากนี้ คุณยังสามารถขอรับความช่วยเหลือได้จากเว็บไซต์ศนย์บริการลูกค้าแบบออนไลน์ของ HP [www.hp.com/](http://h20180.www2.hp.com/apps/Nav?h_pagetype=s-001&h_page=hpcom&h_client=s-h-e010-1&h_product=5157551,5285088&h_lang=en&h_cc=th) [support](http://h20180.www2.hp.com/apps/Nav?h_pagetype=s-001&h_page=hpcom&h_client=s-h-e010-1&h_product=5157551,5285088&h_lang=en&h_cc=th) โปรดติดตอตัวแทนจำหนายของ HP หรือติดตอที่หมายเลขโทรศัพทของฝายสนับสนุนในประเทศ/พื้นที่ของคุณ เพื่อขอดูตัวเลือกการสนับสนุน

### ตัวเลือกการรับประกันอื่นๆ

หากต้องเพิ่มระยะเวลาการให้บริการสำหรับ HP Deskjet 1510 series จะต้องเสียค่าใช้จ่ายเพิ่มเติม โปรดดูที่ [www.hp.com/support](http://h20180.www2.hp.com/apps/Nav?h_pagetype=s-001&h_page=hpcom&h_client=s-h-e010-1&h_product=5157551,5285088&h_lang=en&h_cc=th) เลือกประเทศ/ภูมิภาคและภาษาของคุณ จากนั้นตรวจสอบการบริการและการรับประกันเพื่อดู ข้อมลในการให้บริการเพิ่มเติม
#### **A** ข อมูลทางเทคนิค

ลักษณะเฉพาะดานเทคนิคและขอมูลวาดวยขอบังคับสากลสำหรับ HP Deskjet 1510 series มีอยูใน สวนนี้ สำหรับขอมูลเพิ่มเติม โปรดดูเอกสารประกอบที่มาพรอมกับ HP Deskjet 1510 series เนื้อหาในสวนนี้จะกลาวถึงหัวขอตอไปนี้:

- ประกาศจากบริษัท [Hewlett-Packard](#page-73-0)
- [ลักษณะเฉพาะ](#page-74-0)
- [โปรแกรมควบคุมผลิตภัณฑเพื่ออนุรักษสิ่งแวดลอม](#page-77-0)
- [ประกาศขอบังคับ](#page-80-0)

## <span id="page-73-0"></span>ประกาศจากบริษัท Hewlett-Packard

ขอมูลในเอกสารนี้อาจมีการเปลี่ยนแปลงไดโดยไมจำเปนตองแจงใหทราบลวงหนา

สงวนลิขสิทธิ์ทั้งหมด ห้ามทำการผลิตซ้ำ ดัดแปลงหรือแปลเอกสารนี้โดยไม่ได้รับอนฌาตอย่างเป็นลายลักษณ์อักษรจาก Hewlett-Packard เวนแตจะไดรับอนุญาตภายใตกฎหมายลิขสิทธิ์การรับประกันสำหรับผลิตภัณฑและบริการของ HP จะ ระบุไวในคำชี้แจงเกี่ยวกับการรับประกันอยางชัดเจนซึ่งแนบมากับผลิตภัณฑหรือบริการนั้นๆ ไมมีสิ่งใดในเอกสารนี้ที่มี ความหมายวาเปนสวนหนึ่งของการรับประกันเพิ่มเติม HP จะไมรับผิดชอบตอความผิดพลาดทางเทคนิคหรือจากขอความ หรือการตัดทอนขอความใดๆ ในที่นี้

© 2012 Hewlett-Packard Development Company, L.P.

Microsoft®, Windows ®, Windows® XP, Windows Vista®, Windows® 7 และ Windows® 8 เปน เครื่องหมายการคาจดทะเบียนของ Microsoft Corporation ในสหรัฐอเมริกา

## <span id="page-74-0"></span>ลักษณะเฉพาะ

้ลักษณะเฉพาะด้านเทคนิคสำหรับ HP Deskjet 1510 series มีอย่ในหัวข้อนี้ สำหรับข้อมูลจำเพาะผลิตภัณฑ์เพิ่มเติม โปรดดูแผ่นข้อมูลผลิตภัณฑ์ที่ [www.hp.com/support](http://h20180.www2.hp.com/apps/Nav?h_pagetype=s-001&h_page=hpcom&h_client=s-h-e010-1&h_product=5157551,5285088&h_lang=en&h_cc=th)

- ขอกำหนดเกี่ยวกับระบบ
- ลักษณะเฉพาะดานสภาพแวดลอม
- ความจุของถาดปอนกระดาษ
- [ความจุของถาดรับกระดาษออก](#page-75-0)
- [ขนาดกระดาษ](#page-75-0)
- **่น้ำหนักกระดา**ษ
- [ลักษณะเฉพาะในการพิมพ](#page-75-0)
- [ขอกำหนดรายละเอียดเกี่ยวกับการทำสำเนา](#page-75-0)
- [ลักษณะเฉพาะในการสแกน](#page-75-0)
- [ความละเอียดในการพิมพ](#page-76-0)์
- ข้อมลจำเพาะเกี่ยวกับกระแสไฟฟ้า
- [จำนวนการพิมพของตลับหมึกพิมพ](#page-76-0)
- ข้อมลเกี่ยวกับเสียง

### ข้อกำหนดเกี่ยวกับระบบ

ข้อกำหนดเกี่ยวกับซอฟต์แวร์และระบบอย่ในไฟล์ Readme

สำหรับข้อมูลเกี่ยวกับรีลีสและการสนับสนุนของระบบปฏิบัติการในอนาคต โปรดเข้าไปที่เว็บไซต์บริการลูกค้าออนไลน์ของ HP ที่ [www.hp.com/support](http://h20180.www2.hp.com/apps/Nav?h_pagetype=s-001&h_page=hpcom&h_client=s-h-e010-1&h_product=5157551,5285088&h_lang=en&h_cc=th)

### ลักษณะเฉพาะดานสภาพแวดลอม

- ช่วงอุณหภมิการใช้งานที่แนะนำ: 15 °C ถึง 32 °C (59 °F ถึง 90 °F)
- ระดับอุณหภูมิขณะปฏิบัติการที่สามารถใช้งานได้: 5 °C ถึง 40 °C (41 °F ถึง 104 °F)
- ความชื้น : 15% ถึง 80% RH ไมควบแนน จุดน้ำคางสูงสุด 28 ºC
- ช่วงอุณหภูมิขณะไม่ใช้งาน (ระหว่างการเก็บรักษา): -40 °C ถึง 60 °C (-40 °F ถึง 140 °F)
- ในที่ที่มีสนามแม่เหล็กไฟฟ้าสง เป็นไปได้ว่าผลงานที่ออกจากเครื่อง HP Deskjet 1510 series อาจมีข้อผิดพลาด บ้าง
- HP แนะนำให้ใช้สาย USB ที่มีความยาวน้อยกว่าหรือเท่ากับ 3 ม. (10 ฟุต) เพื่อลดสัญญาณรบกวนที่อาจเกิดขึ้นจาก สนามแมเหล็กไฟฟาสูงใหเหลือนอยที่สุด

### ความจุของถาดปอนกระดาษ

กระดาษธรรมดา (80 กรัม/ตารางเมตร [20 ปอนด์]): สงสด 50 แผ่น

ซองจดหมาย: สงสด 5 ซอง

<span id="page-75-0"></span>บัตรดัชนี: สูงสุด 20 แผน

กระดาษภาพถาย: สูงสุด 20 แผน

### ความจุของถาดรับกระดาษออก

กระดาษธรรมดา (80 กรัม/ตารางเมตร [20 ปอนด]): สูงสุด 30 แผน ซองจดหมาย: สงสด 5 ซอง บัตรดัชนี: สูงสุด 10 แผน กระดาษภาพถาย: สูงสุด 10 แผน

#### ขนาดกระดาษ

หากตองการทราบรายการขนาดสื่อที่รองรับทั้งหมด โปรดดูที่ซอฟตแวรเครื่องพิมพ

### น้ำหนักกระดาษ

กระดาษธรรมดา: 64 ถึง 90 กรัม/ตารางเมตร (16 ถึง 24 ปอนด) ซองจดหมาย: 75 ถึง 90 กรัม/ตารางเมตร (20 ถึง 24 ปอนด) การด: สูงสุด 200 กรัม/ตารางเมตร (สูงสุด 110 ปอนดสำหรับบัตรดัชนี) กระดาษภาพถาย: สูงสุด 280 กรัม/ตารางเมตร (75 ปอนด)

### ลักษณะเฉพาะในการพิมพ

- ความเร็วในการพิมพ์จะแตกต่างกัน ขึ้นอย่กับความซับซ้อนของเอกสาร
- ้วิธีการ: การพิมพ์อิงค์เจ็ตแบบใช้ความร้อนโดยกำหนดปริมาณหมึก
- ภาษา: PCL3 GUI

### ขอกำหนดรายละเอียดเกี่ยวกับการทำสำเนา

- การประมวลผลภาพแบบดิจิตอล
- ความเร็วในการทำสำเนาจะแตกต่างกันขึ้นอยู่กับความซับซ้อนของเอกสารและรุ่น

### ลักษณะเฉพาะในการสแกน

● ความละเอียด: สูงสุดถึง 1200 x 1200 ppi ออพติคอล

ี สำหรับข้อมูลเพิ่มเติมเกี่ยวกับความละเอียดของ ppi โปรดดูที่ซอฟต์แวร์ของสแกนเนอร์

- สี: สี24 บิต, โทนสีเทา 8 บิต (ระดับสีเทา 256 ระดับ)
- ขนาดสแกนสูงสุดจากกระจก: 21.6 x 29.7 ซม. (8.5 x 11.7 นิ้ว)

### <span id="page-76-0"></span>ความละเอียดในการพิมพ

#### โหมดเอกสารราง

- ตนฉบับสี/สำเนาขาวดำ: 300x300dpi
- สำเนา (ขาวดำ/สี): Automatic (แบบอัตโนมัติ)

#### โหมดปกติ

- ตนฉบับสี/สำเนาขาวดำ: 600x300dpi
- ี สำเนา (ขาวดำ/สี): Automatic (แบบอัตโนมัติ)

#### โหมดดีที่สุดสำหรับเอกสารธรรมดา

- ตนฉบับสี/สำเนาขาวดำ: 600x600dpi
- ี สำเนา (ขาวดำ/สี): Automatic (แบบอัตโนมัติ)

#### โหมดดีที่สุดสำหรับภาพถาย

- ตนฉบับสี/สำเนาขาวดำ: 600x600dpi
- ี สำเนา (ขาวดำ/สี): Automatic (แบบอัตโนมัติ)

#### โหมด dpi สูงสุด

- ตนฉบับสี/สำเนาขาวดำ: 1200x1200dpi
- สำเนา: แบบอัตโนมัติ(ขาวดำ), ความละเอียดสูงสุด 4800x1200 dpi (สี)

### ข้อมูลจำเพาะเกี่ยวกับกระแสไฟฟ้า

#### 0957-2385

- แรงดันไฟฟาเขา: 100-240Vac (+/- 10%)
- ความถี่ไฟฟ้าเข้า: 50/60 Hz (+/- 3Hz)

#### 0957-2403

- แรงดันไฟฟาเขา: 200-240Vac (+/- 10%)
- ความถี่ไฟฟาเขา: 50/60 Hz (+/- 3Hz)

```
\frac{m}{2}ที่ หมายเหตุ:    ใช้กับอะแดปเตอร์จ่ายไฟที่ HP ให้มาเท่านั้น
```
### จำนวนการพิมพของตลับหมึกพิมพ

โปรดไปยัง [www.hp.com/go/learnaboutsupplies](http://www.hp.com/go/learnaboutsupplies) เพื่อดูขอมูลเพิ่มเติมเกี่ยวกับจำนวนการพิมพของตลับหมึกพิมพโดย ประมาณ

### ข้อมูลเกี่ยวกับเสียง

หากคุณเชื่อมต่ออินเทอร์เน็ตได้ ท่านสามารถอ่านข้อมูลเกี่ยวกับเสียงได้จากเว็บไซต์ของ HP โปรดไปที่ <u>[www.hp.com/](http://www.hp.com/support)</u> [support](http://www.hp.com/support)

# <span id="page-77-0"></span>โปรแกรมควบคุมผลิตภัณฑเพื่ออนุรักษสิ่งแวดลอม

Hewlett-Packard มุ่งมั่นสร้างผลิตภัณฑ์ที่มีคุณภาพและไม่เป็นอันตรายต่อสิ่งแวดล้อม มีการออกแบบเพื่อการรีไซเคิลกับ ผลิตภัณฑ์นี้ จำนวนวัสดุได้ถกจำกัดให้อยในปริมาณที่น้อยที่สุดในขณะที่ยังรักษาประสิทธิภาพการทำงานและความน่าเชื่อถือ ไว้ได้อย่างเหมาะสม วัสดที่ไม่ได้อยในกลุ่มเดียวกันได้รับการออกแบบให้คัดแยกได้อย่างสะดวก ตัวยึดและตัวเชื่อมต่ออื่นๆ สามารถค้นหา เข้าถึง และดึงออกได้ง่ายโดยใช้เครื่องมือทั่วๆ ไป ชิ้นส่วนที่มีความสำคัญได้รับการออกแบบให้เข้าถึงได้อย่าง รวดเร็วเพื่อประสิทธิภาพในการถอดแยกชิ้นสวนและการซอมแซม

หากต้องการข้อมูลเพิ่มเติม โปรดดูจากเว็บไซต์เพื่อสิ่งแวดล้อมของ HP ที่

[www.hp.com/hpinfo/globalcitizenship/environment/index.html](http://www.hp.com/hpinfo/globalcitizenship/environment/index.html)

- เคล็ดลับในการรักษาสิ่งแวดลอม
- การใชกระดาษ
- พลาสติก
- เอกสารข้อมูลเกี่ยวกับความปลอดภัยในการใช้วัสดุ
- [โครงการรีไซเคิล](#page-78-0)
- [โครงการรีไซเคิลวัสดุอิงคเจ็ท](#page-78-0) HP
- [การใชไฟ](#page-78-0)
- [โหมดสลีป](#page-78-0)
- [การทิ้งอุปกรณที่ผูใชไมใชแลว](#page-78-0)
- [สารเคมี](#page-79-0)
- [การจำกัดการใชสารอันตราย](#page-79-0) (ยูเครน)
- [การจำกัดการใชสารอันตราย](#page-79-0) (อินเดีย)

### เคล็ดลับในการรักษาสิ่งแวดลอม

HP มุ่งมั่นช่วยเหลือให้ลูกค้าของเราสามารถลดการสร้างผลกระทบต่อสิ่งแวดล้อม โปรดไปที่เว็บไซต์โปรแกรมและแผนการ ้ริเริ่มด้านสิ่งแวดล้อมของ HP สำหรับข้อมูลเพิ่มเติมเกี่ยวกับแผนการริเริ่มด้านสิ่งแวดล้อมของ HP

[www.hp.com/hpinfo/globalcitizenship/environment/](http://www.hp.com/hpinfo/globalcitizenship/environment/)

### การใชกระดาษ

ี เครื่องพิมพ์นี้เหมาะสำหรับการใช้กระดาษรีไซเคิลตามข้อกำหนด DIN 19309 และ FN 12281:2002

#### พลาสติก

ี่ ชิ้นส่วนที่ทำจากพลาสติกซึ่งมีน้ำหนักเกิน 25 กรัมจะมีเครื่องหมายกำกับตามมาตรฐานสากล เพื่อให้ทราบว่าพลาสติกใดควร นำไปรีไซเคิลเมื่อสิ้นสุดอายการใช้งานของเครื่องพิมพ์นี้แล้ว

### เอกสารขอมูลเกี่ยวกับความปลอดภัยในการใชวัสดุ

คุณสามารถอานเอกสารขอมูลความปลอดภัยของวัสดุ(MSDS) ไดจากเว็บไซตHP ที่:

[www.hp.com/go/msds](http://www.hp.com/go/msds)

## <span id="page-78-0"></span>โครงการรีไซเคิล

HP นำเสนอโครงการสงคืนและรีไซเคิลผลิตภัณฑมากขึ้นในหลายประเทศ/ภูมิภาค รวมถึงพันธมิตรที่มีศูนยรีไซเคิลอุปกรณ อิเล็กทรอนิกสที่ใหญท่สีุดทั่วโลก นอกจากนี้HP ยังชวยอนุรักษทรัพยากรดวยการนำผลิตภัณฑบางอยางที่ไดรับความนิยม ี่สงสดมาซ่อมแซมและนำออกจำหน่ายอีกครั้ง สำหรับข้อมูลเกี่ยวกับการรีไซเคิลผลิตภัณฑ์ HP โปรดเยี่ยมชม

[www.hp.com/hpinfo/globalcitizenship/environment/recycle/](http://www.hp.com/hpinfo/globalcitizenship/environment/recycle/)

## โครงการรีไซเคิลวัสดุอิงคเจ็ท HP

HP ม่งมั่นรักษาสิ่งแวดล้อม โครงการรีไซเคิลวัสดอิงค์เจ็ท HP ดำเนินงานอย่ในหลายประเทศ/ภมิภาค และคุณสามารถนำ ็ตลับหมึกพิมพ์และหมึกพิมพ์ที่ใช้แล้วมารีไซเคิลได้โดยไม่เสียค่าใช้จ่าย สำหรับข้อมูลเพิ่มเติมโปรดเข้าไปที่เว็บไซต์ต่อไปนี้:

[www.hp.com/hpinfo/globalcitizenship/environment/recycle/](http://www.hp.com/hpinfo/globalcitizenship/environment/recycle/)

## การใชไฟ

ือปกรณ์การพิมพ์และสร้างภาพของ Hewlett-Packard ที่มีโลโก้ ENERGY STAR® มีคุณสมบัติครบถ้วนตามข้อกำหนด ENERGY STAR อันเป็นข้อกำหนดสำหรับอุปกรณ์การสร้างภาพขององค์การพิทักษ์สิ่งแวดล้อมแห่งประเทศสหรัฐอเมริกา เครื่องหมายตอไปนี้จะปรากฏบนผลิตภัณฑแสดงภาพที่มีคุณสมบัติตรงตามขอกำหนด ENERGY STAR

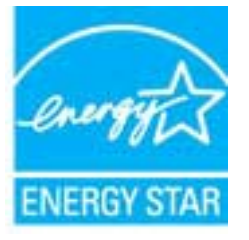

สามารถดรายการข้อมลเพิ่มเติมของร่นผลิตภัณฑ์สร้างภาพที่ตรงตามข้อกำหนด ENERGY STAR ได้ที่: [www.hp.com/](http://www.hp.com/go/energystar) [go/energystar](http://www.hp.com/go/energystar)

### โหมดสลีป

- การใชพลังงานจะลดลงเมื่อเครื่องพิมพอยูในโหมดสลีป
- หลังจากตั้งคาเครื่องพิมพครั้งแรก เครื่องพิมพจะเขาสูโหมดสลีปหลังจากไมมีการทำงานเปนเวลา 5 นาที
- ้ ทั้งนี้ไม่สามารถเปลี่ยนแปลงระยะเวลาก่อนเข้าสโหมดสลีปได้

## การทิ้งอุปกรณที่ผูใชไมใชแลว

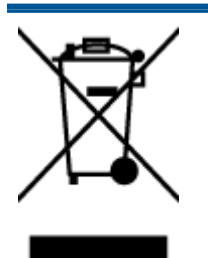

้สัญลักษณ์นี้หมายถึง ห้ามทิ้งผลิตภัณฑ์ของคุณแบบเดียวกับขยะในครัวเรือน คุณควรปกป้องสุขภาพของ ้ผู้คนและสิ่งแวดล้อมด้วยการกำจัดอปกรณ์ที่ไม่ใช้แล้วโดยทิ้งที่จุดที่กำหนดสำหรับการทิ้งอปกรณ์ ้ อิเล็กทรอนิกส์เพื่อการรีไซเคิล สำหรับข้อมูลเพิ่มเติม โปรดติดต่อหน่วยงานเก็บขยะในบ้านเรือนของคุณ หรือไปที่ <http://www.hp.com/recycle>

### <span id="page-79-0"></span>สารเคมี

HP ยึดมั่นในการใหขอมูลเกี่ยวกับสารเคมีในผลิตภัณฑของเราแกลูกคาเสมอ ทั้งนี้เพื่อใหเปนไปตามขอกำหนดทางกฎหมาย เช่น ระเบียบของสภาและคณะมนตรียโรปหมายเลข 1907/2006 *(Regulation EC No 1907/2006 of the European*  $\emph{Parlament}$  and the Council) สามารถอ่านรายงานข้อมูลด้านสารเคมีของผลิตภัณฑ์นี้ได้ที่: [www.hp.com/go/reach](http://www.hp.com/go/reach)

### การจำกัดการใชสารอันตราย (ยูเครน)

### Технічний регламент щодо обмеження використання небезпечних речовин (Україна)

Обладнання відповідає вимогам Технічного регламенту щодо обмеження використання деяких небезпечних речовин в електричному та електронному обладнанні, затвердженого постановою Кабінету Міністрів України від 3 грудня 2008 № 1057

### การจำกัดการใชสารอันตราย (อินเดีย)

#### Restriction of hazardous substances (India)

This product complies with the "India E-waste (Management and Handling) Rule 2011" and prohibits use of lead, mercury, hexavalent chromium, polybrominated biphenyls or polybrominated diphenyl ethers in concentrations exceeding 0.1 weight % and 0.01 weight % for cadmium, except for the exemptions set in Schedule 2 of the Rule.

## <span id="page-80-0"></span>ประกาศข้อบังคับ

ี่ เครื่อง HP Deskjet 1510 series มีคุณสมบัติตรงตามข้อกำหนดเกี่ยวกับผลิตภัณฑ์จากหน่วยงานที่ออกข้อบังคับต่างๆ ใน ประเทศ/ภูมิภาคของคุณ

เนื้อหาในสวนนี้จะกลาวถึงหัวขอตอไปนี้:

- หมายเลขการตรวจสอบรุนตามขอบังคับ
- [FCC statement](#page-81-0)
- [Notice to users in Korea](#page-81-0)
- [VCCI \(Class B\) compliance statement for users in Japan](#page-81-0)
- [Notice to users in Japan about the power cord](#page-81-0)
- [ประกาศขอบังคับของสหภาพยุโรป](#page-82-0)
- [Declaration of conformity](#page-83-0)

### หมายเลขการตรวจสอบรุนตามขอบังคับ

เพื่อวัตถุประสงคสำหรับการตรวจสอบตามขอบังคบั ผลิตภัณฑของทานจึงตองมีหมายเลขรุนตามขอบังคับ (Regulatory Model Number) หมายเลขรุนตามขอบังคับสำหรับผลิตภัณฑของคุณคือ SNPRB-1204-01 อยาจำสับสนระหวาง หมายเลขรุ่นตามข้อบังคับและชื่อทางการตลาด (เครื่องพิมพ์ HP Deskjet 1510 All-in-One, เครื่องพิมพ์ HP Deskjet Ink Advantage 1515 All-in-One และอื่นๆ) หรือหมายเลขผลิตภัณฑ(B2L56 ถึง B2L60, C5X22 ถึง C5X27 และ อื่นๆ)

### <span id="page-81-0"></span>FCC statement

#### **FCC** statement

The United States Federal Communications Commission (in 47 CFR 15.105) has specified that the following notice be brought to the attention of users of this product.

This equipment has been tested and found to comply with the limits for a Class B digital device, pursuant to Part 15 of the FCC Rules. These limits are designed to provide reasonable protection against harmful interference in a residential installation. This equipment generates, uses and can radiate radio frequency energy and, if not installed and used in accordance with the instructions, may cause harmful interference to radio communications. However, there is no guarantee that interference will not occur in a particular installation. If this equipment does cause harmful interference to radio or television reception, which can be determined by turning the equipment off and on, the user is encouraged to try to correct the interference by one or more of the following measures:

- Reorient or relocate the receiving antenna.
- Increase the separation between the equipment and the receiver.
- Connect the equipment into an outlet on a circuit different from that to which the receiver is connected.

Consult the dealer or an experienced radio/TV technician for help.

For further information, contact:

Manager of Corporate Product Regulations Hewlett-Packard Company 3000 Hanover Street Palo Alto, Ca 94304 (650) 857-1501

#### Modifications (part 15.21)

The FCC requires the user to be notified that any changes or modifications made to this device that are not expressly approved by HP may void the user's authority to operate the equipment.

This device complies with Part 15 of the FCC Rules. Operation is subject to the following two conditions: (1) this device may not cause harmful interference, and (2) this device must accept any interference received, including interference that may cause undesired operation.

#### Notice to users in Korea

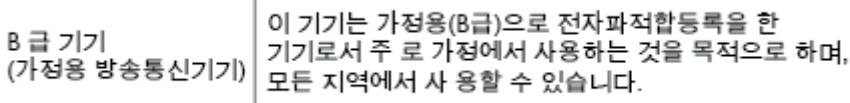

#### VCCI (Class B) compliance statement for users in Japan

この装置は、クラスB情報技術装置です。この装置は、家庭環境で使用することを目的として いますが、この装置がラジオやテレビジョン受信機に近接して使用されると、受信障害を引き 起こすことがあります。取扱説明書に従って正しい取り扱いをして下さい。

VCCI-B

#### Notice to users in Japan about the power cord

製品には、同梱された電源コードをお使い下さい。

同梱された電源コードは、他の製品では使用出来ません。

### <span id="page-82-0"></span>ประกาศขอบังคับของสหภาพยุโรป

ผลิตภัณฑที่มีเครื่องหมาย CE อยูภายใตกฎบัญญัติEU Directives ดังตอไปน:ี้

- กฎบัญญัติLow Voltage Directive 2006/95/EC
- กฎบัญญัติEMC Directive 2004/108/EC
- Ecodesign Directive 2009/125/EC หากเหมาะสม

ผลิตภัณฑนี้จะมีคุณสมบัติตาม CE เมื่อใชกับอะแดปเตอรAC ของ HP ที่มีเครื่องหมาย CE เทานั้น

หากผลิตภัณฑ์นี้มีคุณสมบัติการใช้งานด้านโทรคมนาคม ผลิตภัณฑ์นี้จะอย่ภายใต้ข้อกำหนดสำคัญของกภบัญญัติ EU Directive ตอไปนี้:

R&TTE Directive 1999/5/EC

การปฏิบัติตามกฎบัญญัติเหลานี้แสดงถึงความสอดคลองตามมาตรฐานยุโรป (European Norms) ที่สอดคลองกันและมีผล บังคับใชซึ่งระบุไวในคำประกาศรับรองของ EU ที่ HP จัดทำสำหรับผลิตภัณฑหรือกลุมผลิตภัณฑนี้และมีเผยแพร (เฉพาะ ภาษาอังกฤษ) ในเอกสารประกอบของผลิตภัณฑหรือที่เว็บไซตตอไปนี้: [www.hp.com/go/certificates](http://www.hp.com/go/certificates) (พิมพชื่อ ผลิตภัณฑในชองคนหา)

ผลิตภัณฑที่สอดคลองกับขอบังคับดังกลาวมีสัญลักษณอยางใดอยางหนึ่งตอไปนี้ปรากฏอยูบนผลิตภัณฑ:

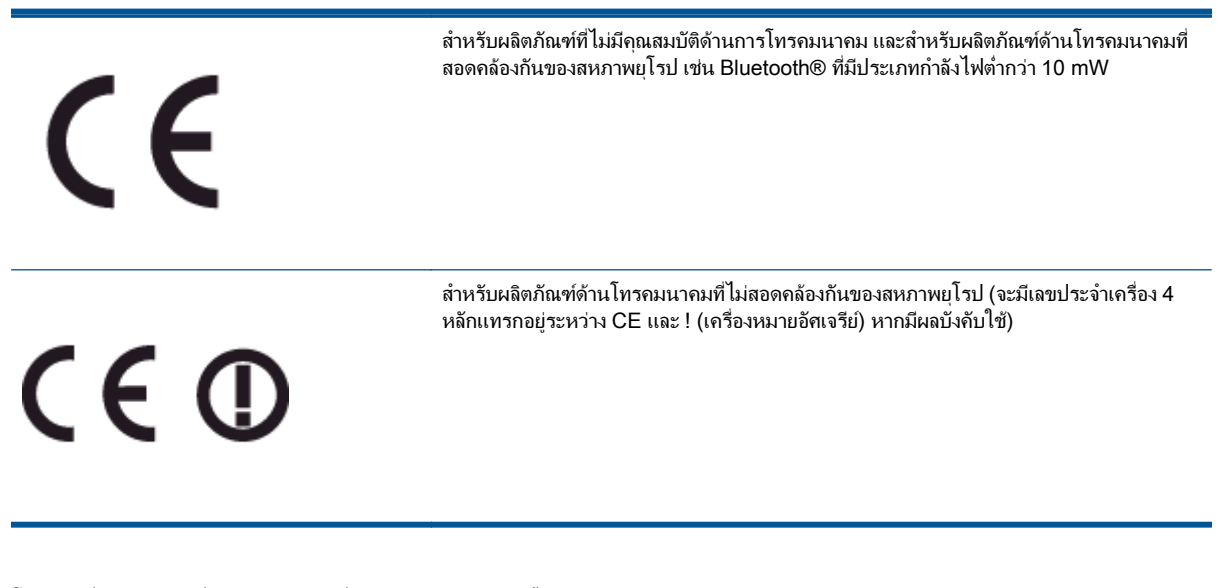

โปรดดูที่ปายฉลากที่เปนขอบังคับที่มีอยูบนผลิตภัณฑนี้

คุณสมบัติการทำงานดานการโทรคมนาคมของผลิตภัณฑนี้อาจใชในกลุมประเทศ EU และ EFTA ตอไปนี้ออสเตรีย เบลเยียม บัลแกเรีย ไซปรัส สาธารณรัฐเช็ก เดนมารก เอสโตเนีย ฟนแลนดฝรั่งเศส เยอรมนีกรีซ ฮังการีไอซแลนด ไอร์แลนด์ อิตาลี ลัตเวีย ลิกเตนสไตน์ ลิทัวเนีย ลักเซมเบิร์ก มอลตา เนเธอร์แลนด์ นอร์เวย์ โปแลนด์ โปรตเกส โรมาเนีย สา ธารณรัฐสโลวัก สโลวีเนีย สเปน สวีเดน สวิตเซอรแลนดและสหราชอาณาจักร

หัวตอโทรศัพท(มีเฉพาะบางผลิตภัณฑ) มีไวเพื่อการเชื่อมตอกับเครือขายโทรศัพทระบบแอนะล็อก

#### ผลิตภัณฑที่มีอุปกรณLAN แบบไรสาย

● ในบางประเทศอาจมีกฏเกณฑเฉพาะหรือขอกำหนดพิเศษวาดวยการทำงานของเครือขาย LAN แบบไรสาย เชน การ ใชเฉพาะภายในอาคารหรือการควบคุมเกี่ยวกับชองสัญญาณที่มีใหใชงาน โปรดตรวจสอบใหแนใจวาการตั้งคาเครือ ข่ายไร้สายสำหรับประเทศนั้นๆ ถูกต้อง

#### <span id="page-83-0"></span>ประเทศฝรั่งเศส

● มีข้อจำกัดบางอย่างสำหรับการทำงานของ LAN แบบไร้สายด้วยความถี่ 2.4-GHz ของผลิตภัณฑ์นี้: ผลิตภัณฑ์นี้อาจ ใช้งานภายในอาคารได้สำหรับคลื่นความถี่ 2400-2483.5 MHz (ช่อง 1-13) สำหรับการใช้งานภายนอกอาคาร จะ ใชไดเฉพาะคลื่นความถี่ 2400-2454 MHz (ชอง 1-7) สำหรับขอกำหนดลาสุด โปรดดูที่ [www.arcep.fr](http://www.arcep.fr)

หากมีข้อสงสัยในเรื่องระเบียบข้อบังคับ โปรดติดต่อ:

Hewlett-Packard GmbH, Dept./MS: HQ-TRE, Herrenberger Strasse 140, 71034 Boeblingen, GERMANY

### Declaration of conformity

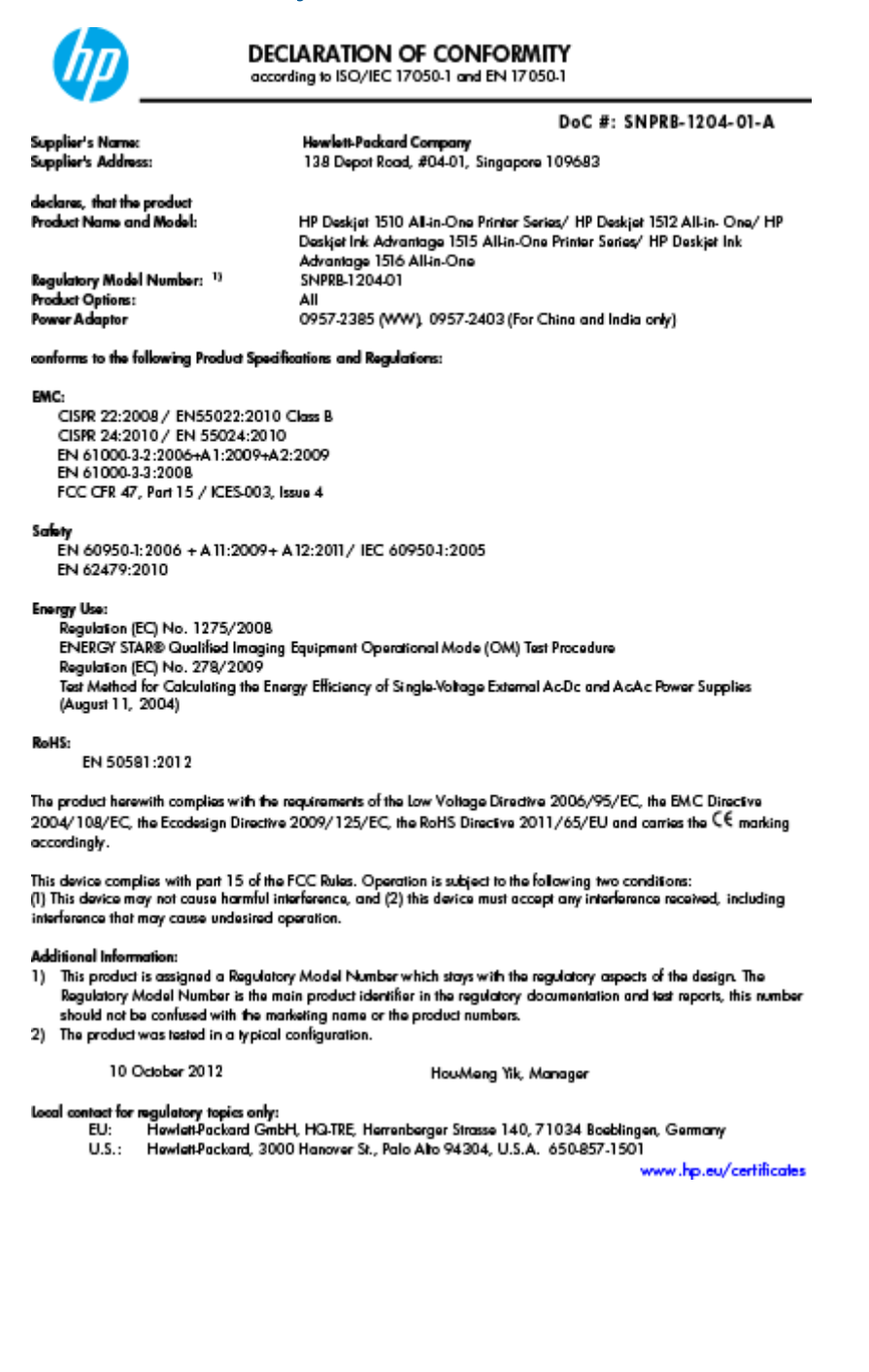

# ด ัชนี

#### ก

กระดาษ ประเภทกระดาษที่แนะนำ [18](#page-21-0) การทำสำเนา ขอกำหนดรายละเอียด [72](#page-75-0) การบริการลูกค้า การรับประกัน [68](#page-71-0) การพิมพ ลักษณะเฉพาะ [72](#page-75-0) การรับประกัน [68](#page-71-0) การสนับสนุนทางโทรศัพท [67](#page-70-0) การสแกน ลักษณะเฉพาะในการสแกน [72](#page-75-0)

#### ข

ขั้นตอนการสนับสนุน [67](#page-70-0) ขอกำหนดเกี่ยวกับระบบ [71](#page-74-0) ข้อมูลด้านเทคนิค ขอกำหนดรายละเอียดเกี่ยวกับการทำ สำเนา [72](#page-75-0) ขอกำหนดเกี่ยวกับระบบ [71](#page-74-0) ลักษณะเฉพาะดานสภาพแวดลอม [71](#page-74-0) ลักษณะเฉพาะในการพิมพ์ [72](#page-75-0) ลักษณะเฉพาะในการสแกน [72](#page-75-0)

#### ป

ประกาศขอบังคับ [77](#page-80-0) หมายเลขรุนตามขอบังคับ [77](#page-80-0) ปุม, แผงควบคุม [5](#page-8-0)

#### ผ

แผงควบคุม คุณสมบัติ [5](#page-8-0) ปุม [5](#page-8-0)

#### ร

ระยะเวลาการใหการสนับสนุนทาง โทรศัพท ระยะเวลาการใหการสนับสนุน [68](#page-71-0) รีไซเคิล ตลับบรรจุหมึก [75](#page-78-0)

#### ส

สภาพแวดลอม ลักษณะเฉพาะดานสภาพแวดลอม [71](#page-74-0) โปรแกรมควบคุมผลิตภัณฑเพื่อ อนุรักษสิ่งแวดลอม [74](#page-77-0)

#### ห

หลังระยะเวลการใหการสนับสนุน [68](#page-71-0)